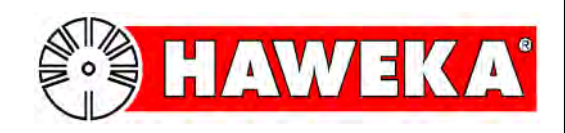

# **Bedienungsanleitung**

# **Rundlaufprüfvorrichtung**

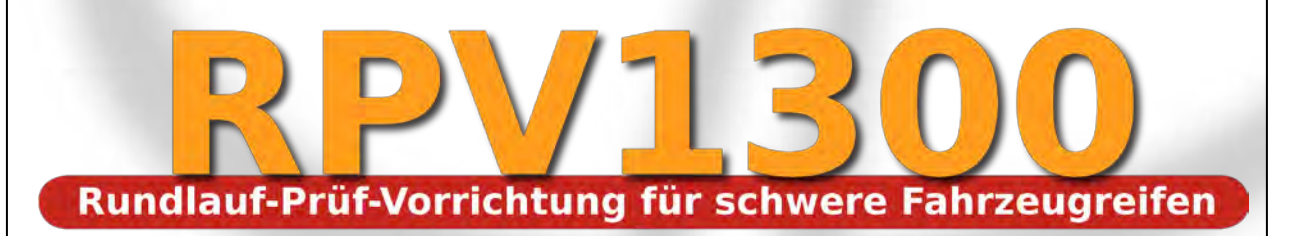

**HAWEKA AG** • Kokenhorststraße 4 • D-30938 Burgwedel • Tel. +49/5139/8996-0 • Fax +49/5139/8996-222 •www.haweka.com • info@haweka.com

GEB 001 127

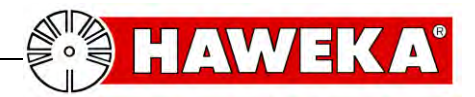

# **Inhaltsverzeichnis**

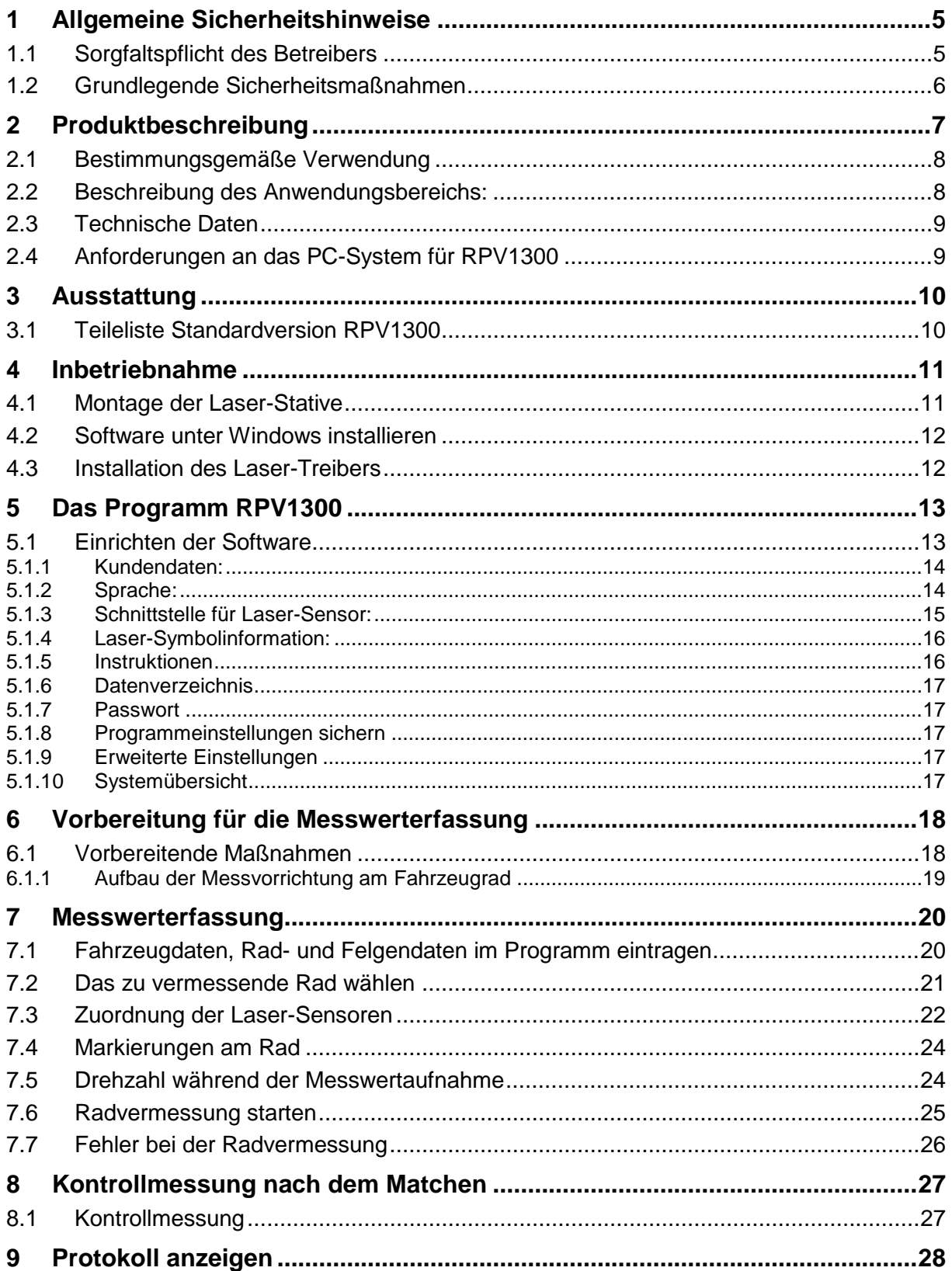

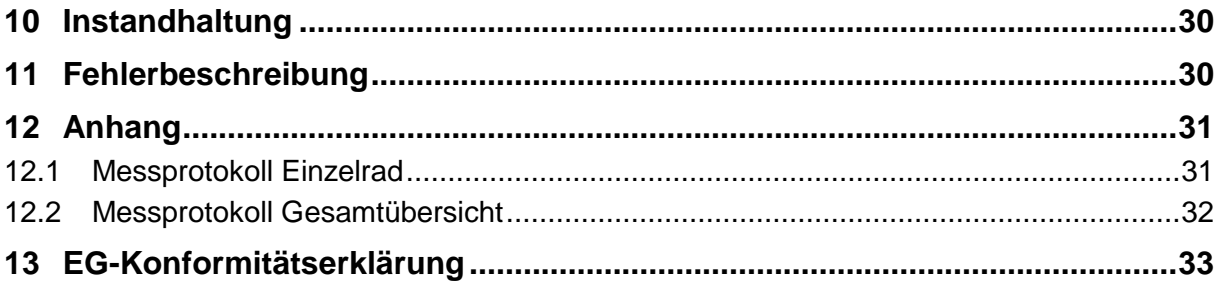

### **HAWEKA AG**

Kokenhorststr. 4 **Burgwedel 11.12.17** Burgwedel 11.12.17 **30938 Burgwedel Versionshinweise Seite 7 Tel. 05139 / 8996 - 0 Fax. 05139 / 8996 222**

**info@haweka.com www.haweka.com**

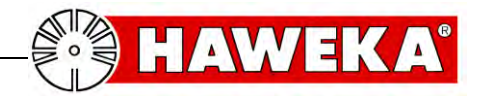

# <span id="page-4-0"></span>**1 Allgemeine Sicherheitshinweise**

#### <span id="page-4-1"></span>**1.1Sorgfaltspflicht des Betreibers**

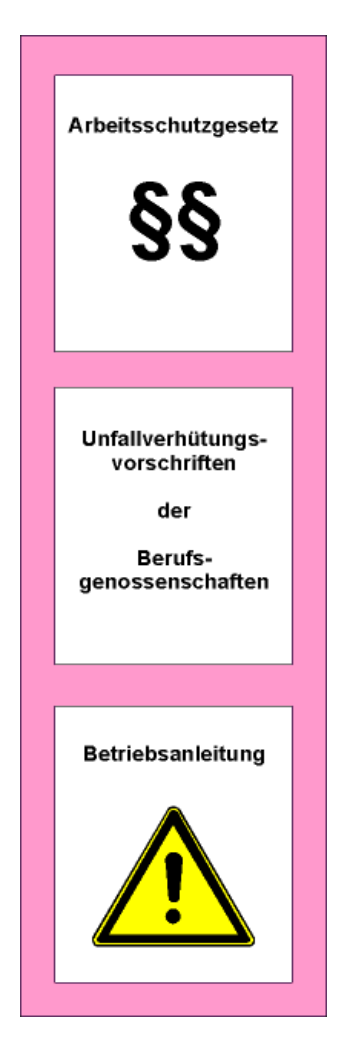

Die Rundlaufprüfvorrichtung RPV1300 wurde nach sorgfältiger Auswahl der einzuhaltenden harmonisierten Normen, konstruiert und gebaut. Es entspricht damit dem Stand der Technik und bietet ein Höchstmaß an Sicherheit während des Betriebs.

#### **Konstruktive Veränderungen am Gerät dürfen nur nach schriftlicher Genehmigung durch den Hersteller vorgenommen werden!**

Die Gerätesicherheit kann in der betrieblichen Praxis nur dann umgesetzt werden, wenn alle dafür erforderlichen Maßnahmen getroffen werden. Es unterliegt der Sorgfaltspflicht des Betreibers, diese Maßnahmen zu planen und ihre Ausführung zu kontrollieren.

Der Betreiber muss insbesondere sicherstellen, dass

- das Gerät nur bestimmungsgemäß genutzt wird
- das Gerät nur in einwandfreiem, funktionstüchtigen Zustand benutzt wird
- die Betriebsanleitung stets in einem leserlichen Zustand und vollständig am Einsatzort des Gerätes zur Verfügung steht
- nur dafür qualifiziertes und autorisiertes Personal das Gerät bedient
- das Personal regelmäßig in allen zutreffenden Fragen von Arbeitssicherheit unterwiesen wird, sowie die Betriebsanleitung und insbesondere die darin enthaltenen Sicherheitshinweise kennt
- alle an dem Gerät angebrachten Sicherheits- und Warnhinweise nicht entfernt werden und leserlich sind.

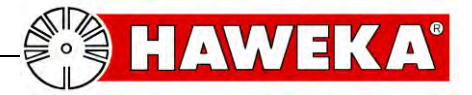

#### <span id="page-5-0"></span>**1.2Grundlegende Sicherheitsmaßnahmen**

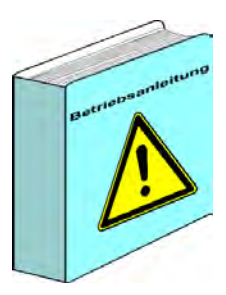

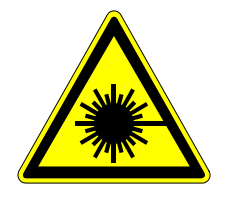

**Lasereinrichtung KLASSE 2 TYP 1**

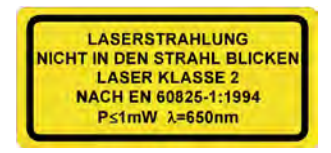

Die Rundlaufprüfvorrichtung darf nur von dafür ausgebildeten und befugten Personen verwendet werden, die die Betriebsanleitung kennen und danach arbeiten können!

Vor jeder Benutzung des Gerätes, ist es auf sichtbare Schäden zu überprüfen und sicherzustellen, dass es nur in einwandfreiem Zustand betrieben wird! Festgestellte Mängel sind sofort dem Vorgesetzten zu melden!

Warnung vor Laserstrahlung

Dieses Symbol weist darauf hin, dass vor allem mit Gefahren für Personen zu rechnen ist. (Verletzungsgefahr)

Bei allen Lasern sind einige grundlegende Hinweise zu beachten:

- **Nie direkt in den Strahl blicken!**
- Strahlwege genau definieren!
- Gefährliche Reflexionen sind zu vermeiden. Es ist besonders auf spiegelnden oder glänzenden Oberflächen zu achten, die diese Reflektionen verursachen können.
- Nach Beendigung der Arbeiten sind die Laser abzuschalten!

Bei den eingesetzten Lasern handelt es sich um eine Lasereinrichtung der Klasse 2. Die zugängliche Laserstrahlung ist bei kurzzeitiger Bestrahlungsdauer (bis 0,25 s) ungefährlich für das Auge. Beim zufälligen, kurzzeitigen Hineinschauen in die Laserstrahlung, ist das Auge durch den Lidschlussreflex geschützt.

#### **SCHAUEN SIE NIE ABSICHTLICH IN DIE LASERSTRAHLUNG!**

Besteht Grund zur Annahme, dass durch Laserstrahlung ein Augenschaden eingetreten ist, suchen Sie unverzüglich einen Augenarzt auf.

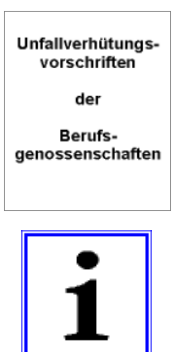

Weitere Sicherheitshinweise mit dem Umgang von Lasereinrichtungen sind in der Unfallverhütungsvorschrift (VGB 93 *Laserstrahlung)* nachzulesen.

Der Benutzer hat für den ordnungsgemäßen Betrieb und die Einhaltung der Sicherheitsvorschriften eigenverantwortlich Sorge zu tragen.

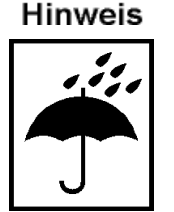

Grundsätzlich ist die Anlage vor Nässe zu schützen. Dies gilt besonders beim Transport und der Lagerung des kompletten Gerätekoffers.

Es ist darauf zu achten, dass der Lagerort trocken und staubfrei ist, sowie die Lagertemperatur nicht unter 0 Grad Celsius liegt.

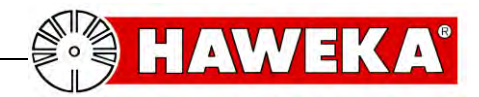

# <span id="page-6-0"></span>**2 Produktbeschreibung**

### **Rundlaufprüfvorrichtung RPV1300**

Artikel Nr. 900 008 214 (Standard)

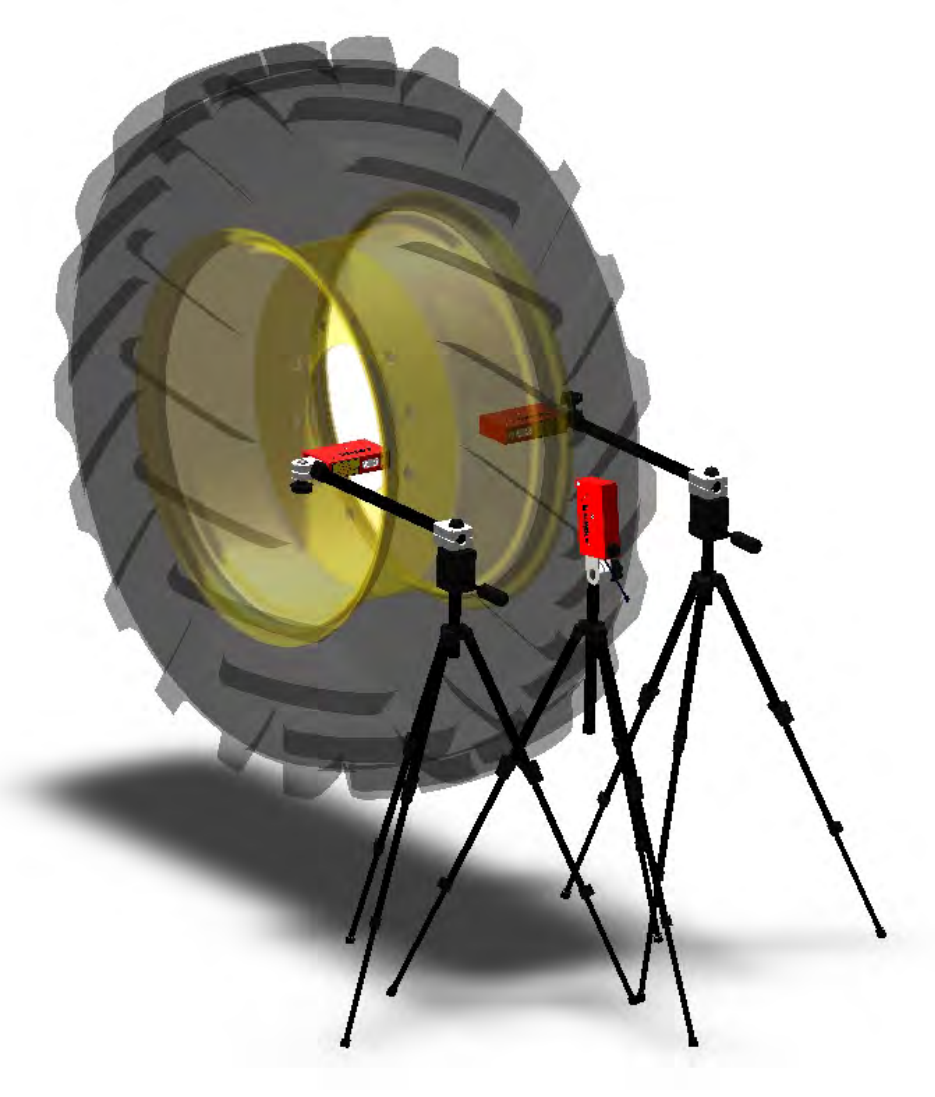

Technische Änderungen vorbehalten.

Version 1.3

Abbildungen: HAWEKA AG / 30938 Burgwedel

Das Reproduzieren in jeder Form ist nicht erlaubt.

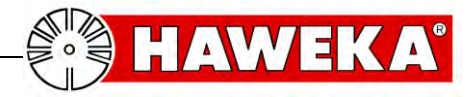

#### <span id="page-7-0"></span>**2.1 Bestimmungsgemäße Verwendung**

- Die **Rundlaufprüfvorrichtung RPV1300** wurde entwickelt, um große Traktorräder und andere große und schwere Fahrzeugräder aus dem Bereich Landmaschinen und Erdbewegungsmaschinen in ihrem Rundlauf optimieren zu können.
- Sie dient ausschließlich zur schnellen Messung für den Rundlauf der Fahrzeugfelge in Verbindung mit der gleichzeitigen Messung für den Rundlauf des Fahrzeugreifens.
- Mit Hilfe der Rundlaufprüfvorrichtung wird messtechnisch der optimale Sitz des Reifens zur Felge ermittelt.
- Das zu prüfende Rad muss am Fahrzeug (Traktor / Schlepper) oder an einer anderen geeigneten Rotationsvorrichtung z.B. an einer Montiermaschine (siehe Seite 18), gut zentriert aufgespannt sein.
- Das zu prüfende Rad muss eine eindeutige, zählbare Stollenanzahl aufweisen und neu oder neuwertig sein.

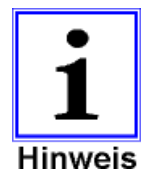

Für alle Personen- und Sachschäden, die aus nicht bestimmungsgemäßer Verwendung entstehen, ist nicht der Hersteller sondern der Betreiber der Rundlaufprüfvorrichtung verantwortlich!

#### <span id="page-7-1"></span>**2.2 Beschreibung des Anwendungsbereichs:**

Durch fertigungsbedingte Toleranzen gibt es oft Abweichungen im Rundlauf der Felge und im Rundlauf des Reifens. Diese Abweichungen können sich durch Aufsummierung der Toleranzen ungünstig auf den Rundlauf des Rades auswirken und dazu führen das sich ein Fahrzeug aufschwingt und sogar zu hüpfen beginnt.

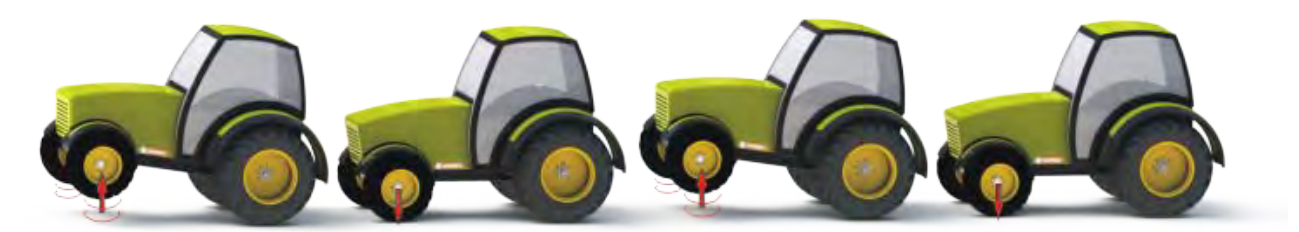

(Aufschwingen des Fahrzeugs)

Um über diesen Wert eine Aussage treffen zu können, wird der Rundlauf des einzelnen Rades geprüft und gegebenenfalls optimiert. Mit den Laser-Sensoren der Rundlaufprüfvorrichtung RPV1300 wird die Felge auf beiden Seiten, im Bereich des Hump (Reifensitz auf der Felge), und der Reifen über die Stollen, gemessen und mit Hilfe des Programms ausgewertet.

Das Programms RPV1300 ermittelt aus den erfassten Messwerten den optimalen Sitz des Reifens zur Felge.

Anschließend kann durch ein gezieltes verdrehen des Reifens auf der Felge (das Matchen) der geringste Höhenschlag zwischen beiden Komponenten erreicht werden.

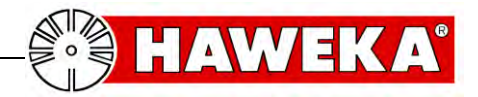

#### <span id="page-8-0"></span>**2.3 Technische Daten**

#### **Funktionen Abstandsmessung**

Abstand Messbereich 80 - 120 mm Messtoleranz +/- 0,01 mm Versorgungsspannung der Laser-Sensoren über USB-Steckplatz des Computers Laserklasse 2 -> DIN EN 60825-1 Abtastrate 130 Hz Schutzart IP 54 Temperaturbereich 0°C - +50°C

#### <span id="page-8-1"></span>**2.4 Anforderungen an das PC-System für RPV1300**

Erforderliches Betriebssystem: Windows XP, Windows 7, 8.1, 10

#### **Erforderliche Mindestvoraussetzung der Hardware:**

Prozessor: Pentium IV – AMD Athlon 1 Ghz Arbeitsspeicher: 512 MB (Windows XP) / 1024 MB (, Windows 7, 8.1, 10) Verfügbarer Festplattenspeicher 100 Mb Grafik: Auflösung 1024 x 768 Pixel / High Color Soundkarte Port: USB 1.1 CD-ROM Laufwerk

#### **Empfohlen:**

Prozessor: Intel oder AMD mit 1,6 Ghz oder größer Arbeitsspeicher: 1024 MB Grafikkarte mit AMD (ATI) oder NVIDIA Chipsatz ab 16 MB Auflösung 1280 x 1024 Pixel / True Color Drucker

**RUNDLAUFPRÜFVORRICHTUNG RPV1300**

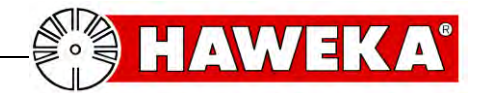

# <span id="page-9-0"></span>**3 Ausstattung**

<span id="page-9-1"></span>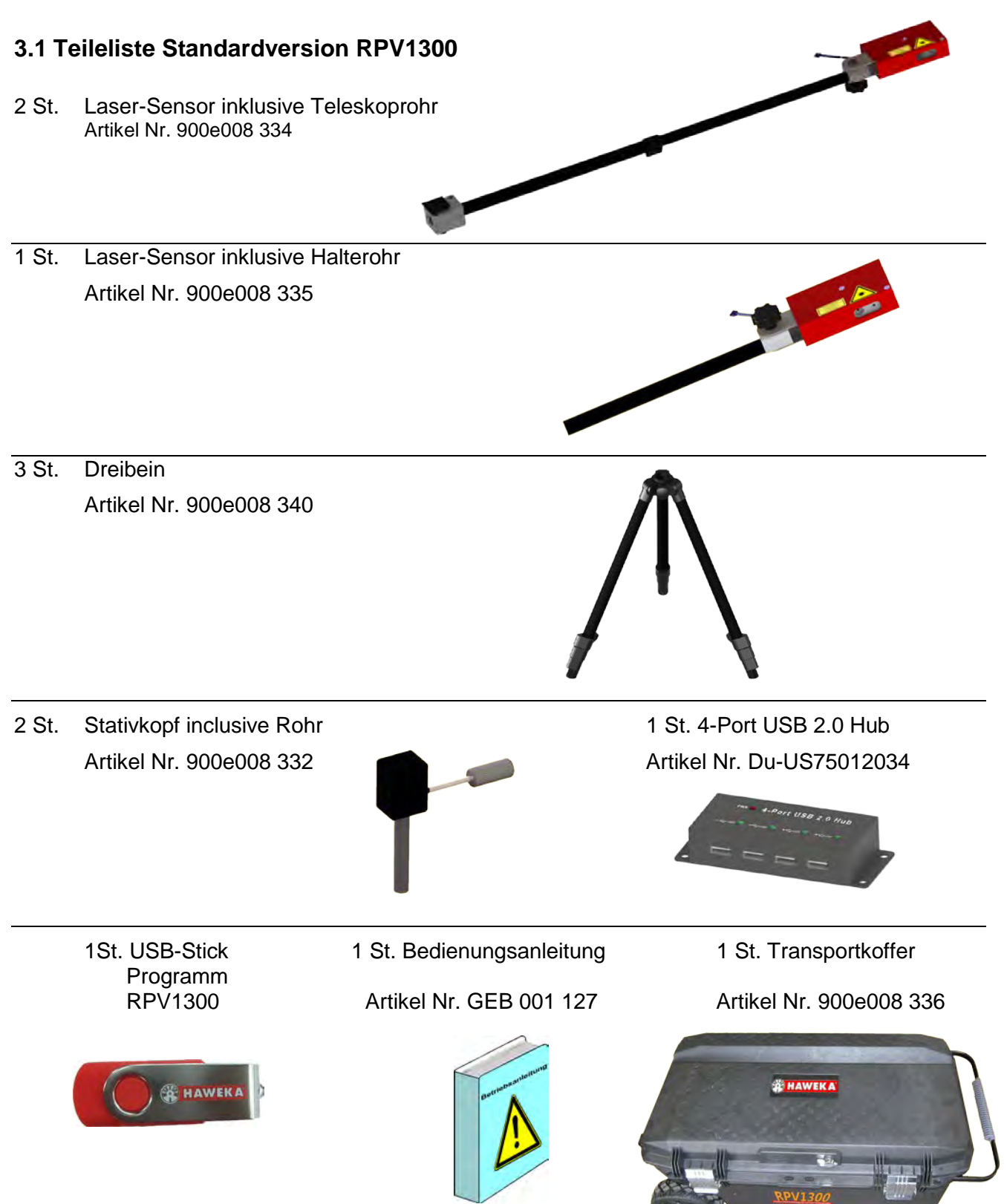

Für weiteres Zubehör sprechen Sie bitte Ihren zuständigen Vertriebspartner an!

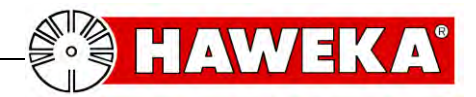

# <span id="page-10-0"></span>**4 Inbetriebnahme**

Beim erstmaligen Einsatz der Rundlaufprüfvorrichtung sind folgende Maßnahmen notwendig:

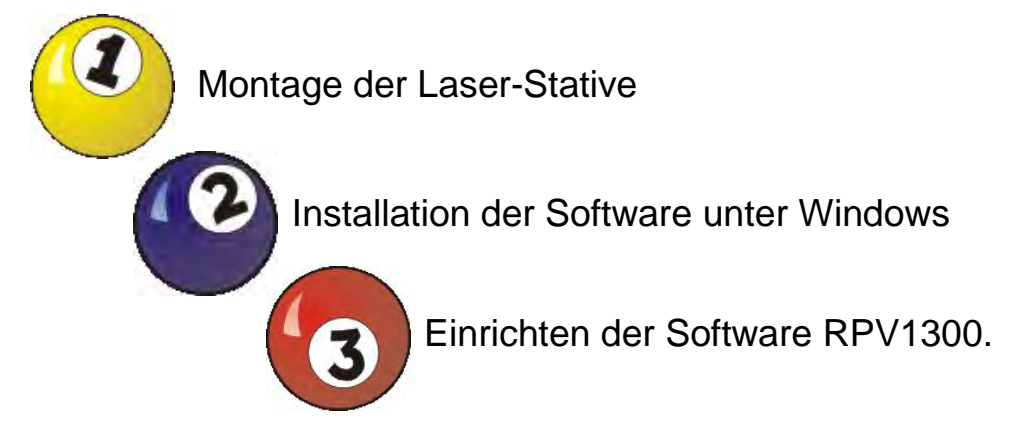

#### <span id="page-10-1"></span>**4.1Montage der Laser-Stative**

#### 1 x Stativ für Reifenmessung:

Den Laser-Sensor inkl. Halterohr in das Dreibein einstecken und verschrauben. *(Abb. 1)*

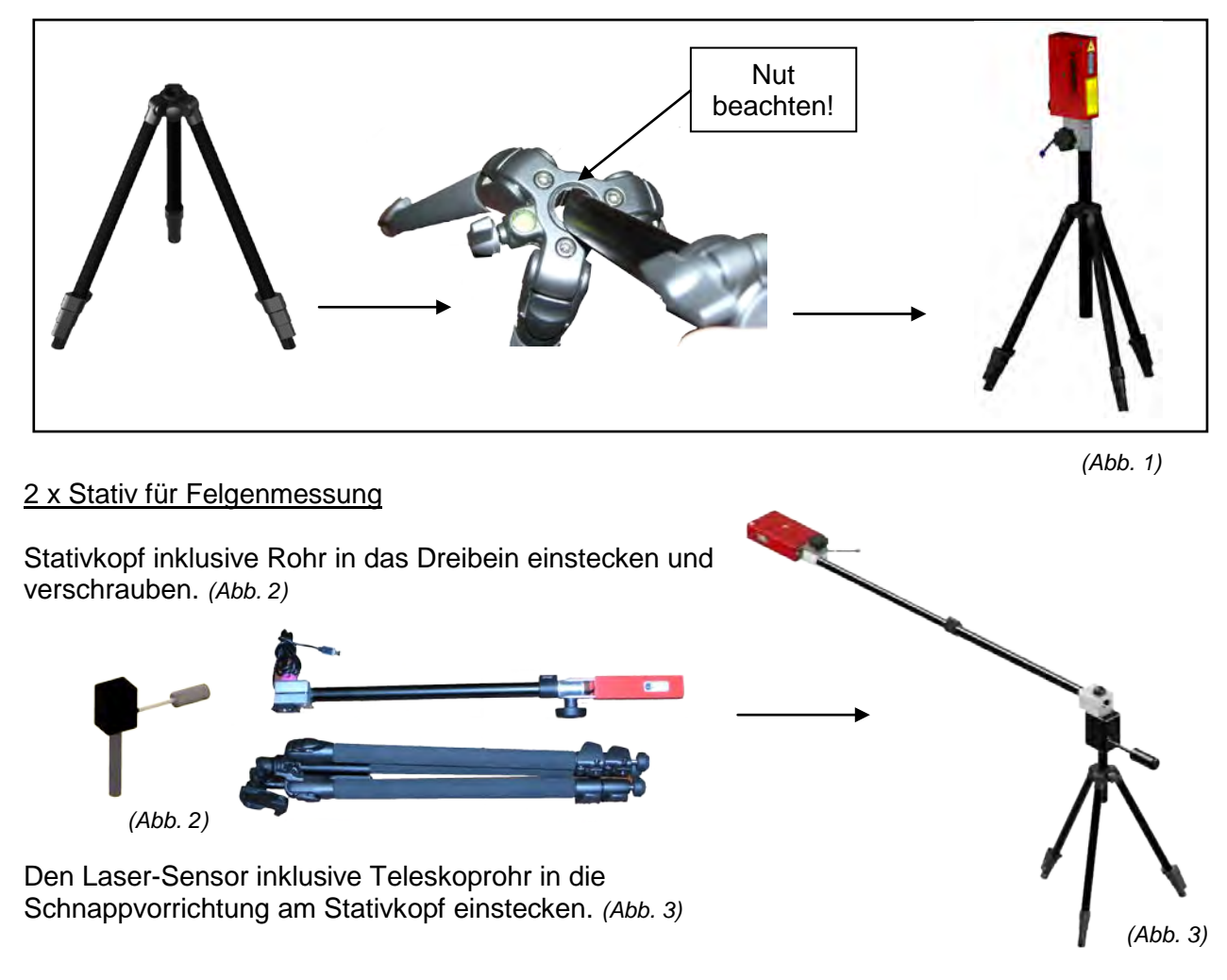

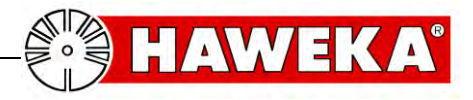

#### <span id="page-11-0"></span>**4.2 Software unter Windows installieren**

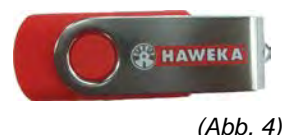

- Schließen Sie alle Anwendungen, die auf dem Computer ausgeführt werden.
- Stecken sie den USB-Stick *(Abb. 4)* in den USB-Port des PCs.

*Wenn der Installationsassistent nicht automatisch gestartet wird, klicken Sie in der Windows-Taskleiste auf Start und dann auf Ausführen.* 

*Geben Sie D:\rpv1300setup\_1.04.004.exe ein, wobei D für den Laufwerksbuchstaben des USB-Sticks steht.*

- Bestätigen Sie die ggf. die Sicherheitswarnung von Windows und wählen Sie den Button **Ausführen.**
- Lesen Sie das Lizenzabkommen und folgen Sie den Anweisungen des Installationsassistenten auf dem Bildschirm. *(Abb. 5)*
- Nach Abschluss der Installationsprozedur ist die Software RPV1300 und der Treiber für die Laser-Sensoren auf dem Computer installiert.
- Entfernen Sie nach der Installation den USB-Stick vom PC.

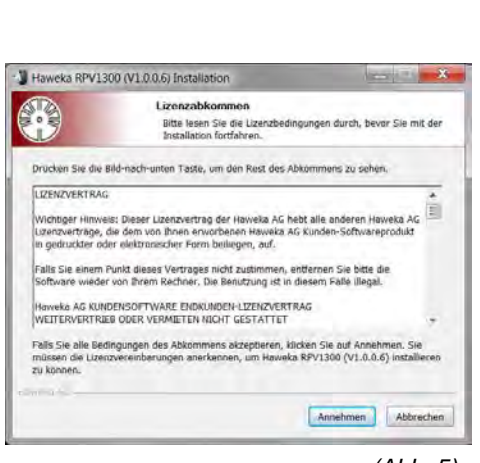

*(Abb. 5)*

#### <span id="page-11-1"></span>**4.3Installation des Laser-Treibers**

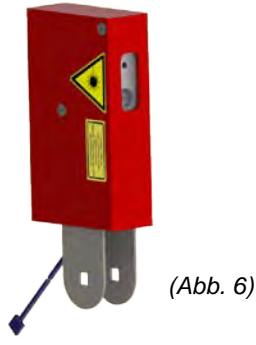

Der Treiber für die Laser-Sensoren wird bei der Installation des Programms RPV1300 automatisch dem PC-System hinzu geführt

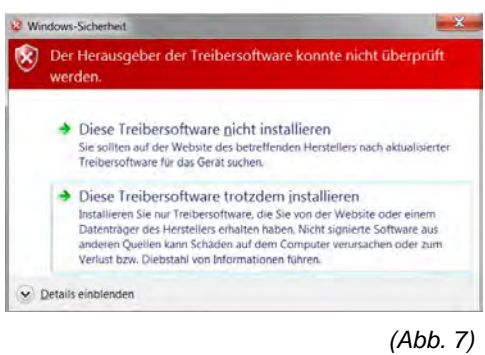

• Während der Installation des Treibers erscheint ein Windows Sicherheitshinweis. Wählen Sie in diesem Fenster "*Diese Treibersoftware trotzdem installieren*" *(Abb. 7)*

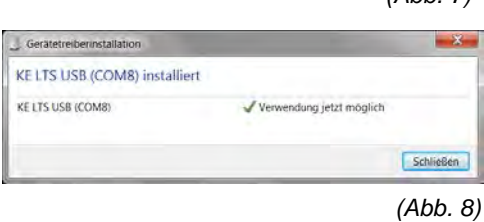

• Werden nach der Installation ein oder mehrere Laser-Sensoren an die freien USB-Ports am USB-Hub des PCs angeschlossen, wird die neue Hardware erkannt und im System eingebunden. *(Abb. 8)*

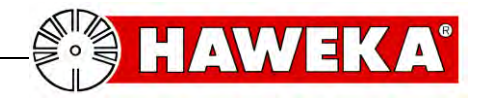

# <span id="page-12-0"></span>**5 Das Programm RPV1300**

Wir haben mit größter Sorgfalt daran gearbeitet, dass das komplette Programm in der Darstellung und Handhabung für den Benutzer, an jeder Stelle des Geschehens, schnell zu bedienen und einfach zu verstehen ist.

Sie werden erfahren, wie Sie in der Lage sein werden mit diesem Programm in kürzester Zeit die Felgen- und Reifengeometrie eines Fahrzeugrades zu ermitteln.

Mit wenigen Arbeitsschritten, geführt durch Hilfstexte und grafischen Darstellungen, werden Sie bequem durch die einzelnen Programmpunkte geführt und erhalten zur jeder Zeit über das Programm ausreichende Informieren.

Doch bevor Sie mit der ersten Messung beginnen, ist eine Programmeinstellung mit den wichtigsten Parametern für die individuelle Nutzung erforderlich.

#### <span id="page-12-1"></span>**5.1Einrichten der Software**

Starten Sie das Programm. Klicken Sie auf das Icon RPV1300 auf dem Desktop, oder wählen Sie unter Windows: *START –ALLE PROGRAMME – HAWEKA – RPV1300 / RPV1300.*

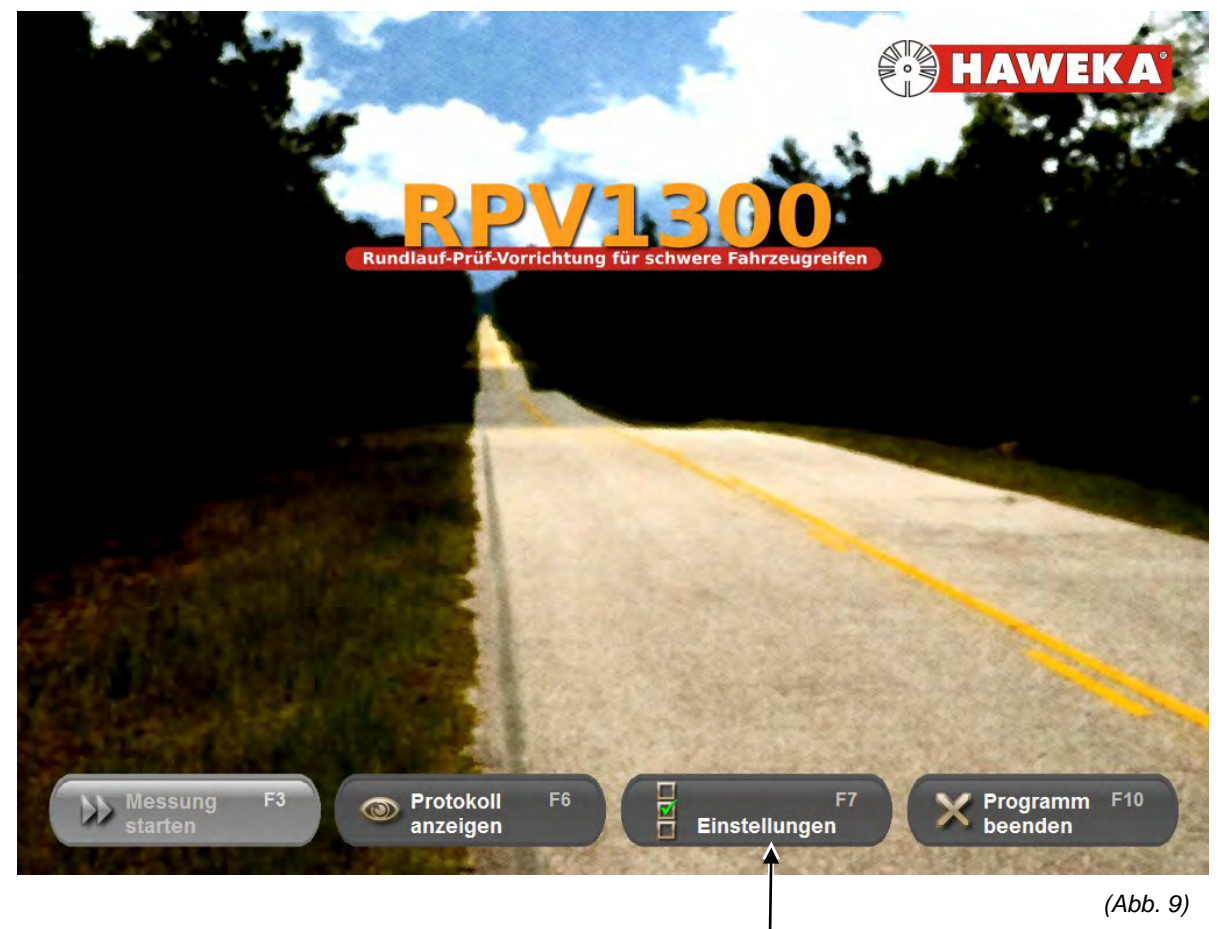

Nach dem Programmstart wählen Sie für die erste Grundeinstellung die Option "*Einstellungen"*.

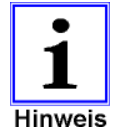

Der Button **"***Messung starten***"** wird erst aktiv, wenn mindestens 2 Laser-Sensoren am PC angeschlossen sind.

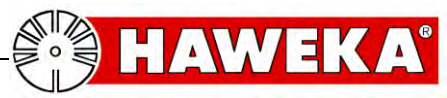

Abbruch/Zurück

5.1.10

*(Abb. 10)*

×

Erweiterte<br>Einstellungen

System-<br>übersicht

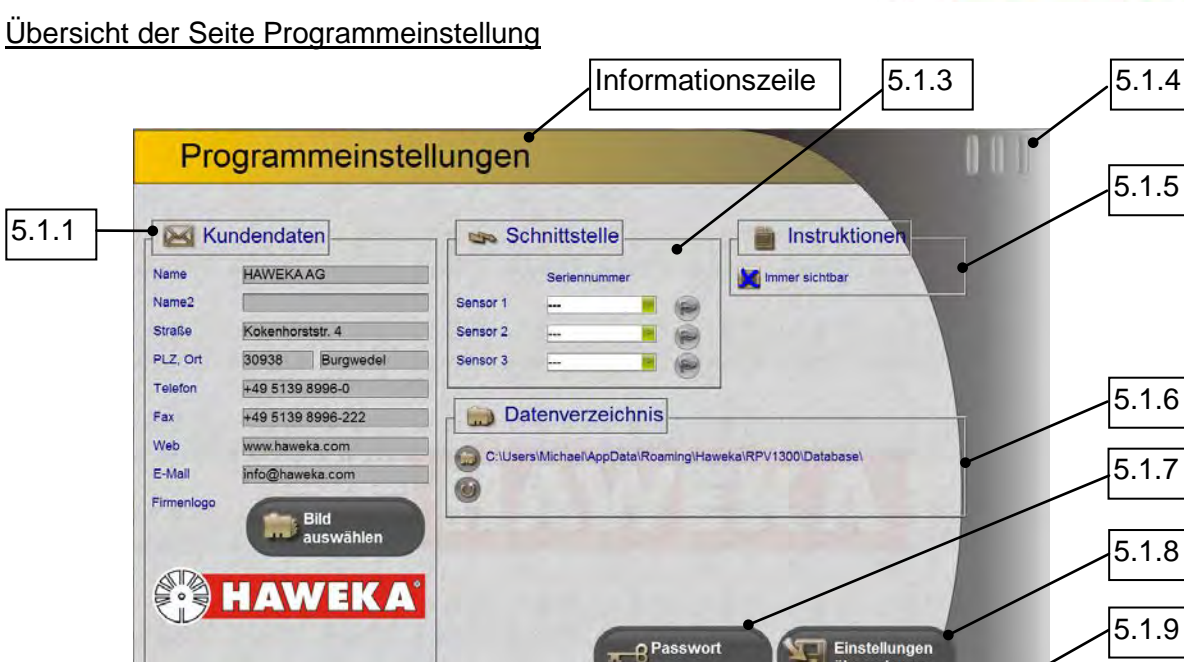

#### <span id="page-13-0"></span>5.1.1 Kundendaten:

Sprache

Deutsch

Tragen Sie in die jeweiligen Zeilen Ihre eigenen Firmenangaben ein, damit diese im Messprotokoll übernommen und ausgedruckt werden können. *(Abb. 10)*

#### Button *Bild auswählen*:

Es besteht die Möglichkeit Ihr Firmenlogo zu hinterlegen, was später mit auf dem Protokoll erscheint.

Unterstützte Dateitypen: BMP, JPG, GIF, PNG Die Bildgröße wird skaliert.

Sprache

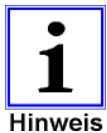

5.1.2

Zu kleine Bilddateien werden vergrößert und verlieren dadurch an Qualität. Das kleinste gewählte Format sollte im Bereich 400 x 200 Pixel bei 72 dpi liegen.

#### <span id="page-13-1"></span>5.1.2 Sprache:

Über den Button *Sprache wählen* haben Sie die Möglichkeit die Menüführung und alle Instruktionen in einer anderen Sprache darzustellen. *(Abb. 11)*

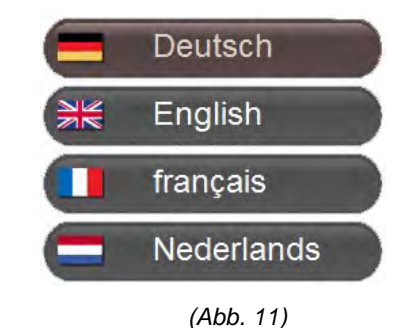

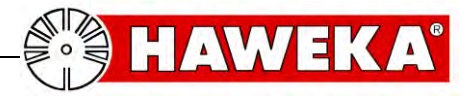

#### <span id="page-14-0"></span>5.1.3 Schnittstelle für Laser-Sensor:

Nach erfolgreicher Installation werden je nach Anzahl der angeschlossenen Laser-Sensoren neue virtuelle COM-Schnittstellen dem System hinzugefügt.

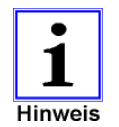

Im Windows Gerätemanager kann der Eintrag mit der neuen COM-Schnittstelle überprüft werden.

Jeder Laser-Sensor benötigt einen freien USB-Anschluss.

Der mitgelieferte USB-Hub *(Abb. 12)* wird an einen freien USB-Port am PC angeschlossen und ermöglicht somit den Anschluss der einzelnen Laser-Sensoren.

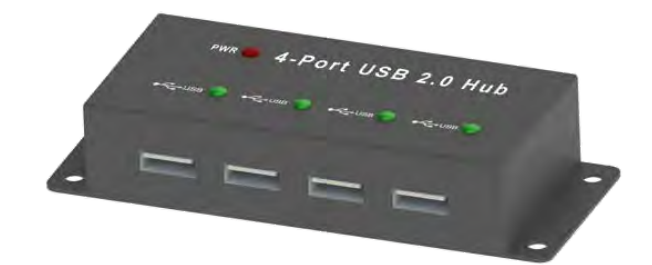

*(Abb. 12)*

Im Programm können bis zu drei Laser-Sensoren angesteuert werden. *(Abb. 13)* 

Wurde ein Laser-Sensor vom Programm erkannt, so wird die dazugehörige Seriennummer angezeigt.

Symbolbeschreibung:

Anzeige ist grau. Kein Laser-Sensor erkannt.

Anzeige ist grün. Laser-Sensor angeschlossen und erkannt.

Anzeige ist rot: Blinktest am Laser-Sensor.

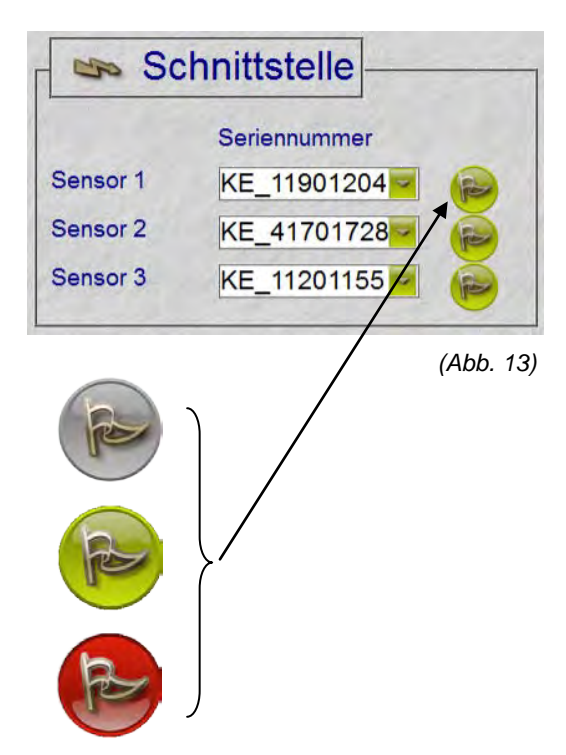

<span id="page-15-0"></span>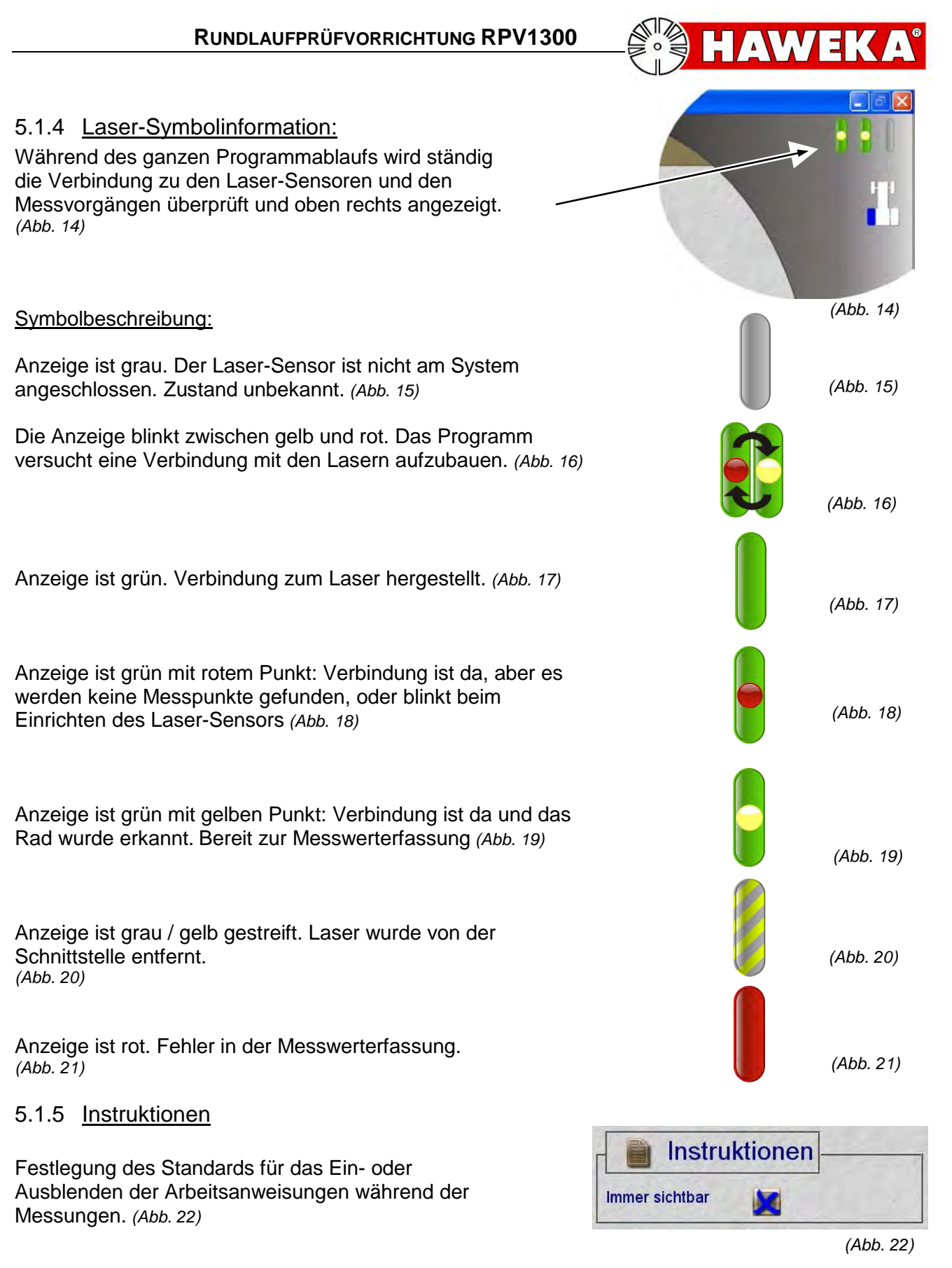

<span id="page-15-1"></span>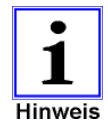

Das Instruktionsfenster kann an jeder Stelle des Programms ein- bzw. ausgeblendet werden. Klicken Sie hierfür auf den Button *Instruktionen* auf der Programmseite.

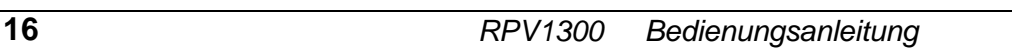

Instruktionen

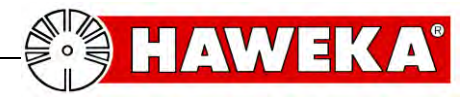

#### <span id="page-16-0"></span>5.1.6 Datenverzeichnis

Alle Fahrzeugvermessungen werden in einer Protokolldatei gespeichert. Der voreingestellte Speicherpfad ist: *Eigene\_Dokumente\BenutzerName\Anwendungsdaten \Haweka\RPV1300\Database\ (Abb. 23)* 

Für die Änderung des Speicherorts klicken Sie auf den Button "Ordner":

Um den Standardpfad wieder herzustellen klicken Sie auf den Button "Zurück":

#### <span id="page-16-1"></span>5.1.7 Passwort

#### **Diese Funktion dient nur unserem Servicepersonal für Diagnosearbeiten am System.**

Mit dieser Option besteht die Möglichkeit programmspezifische Änderungen vornehmen zu können. *(Abb. 24)*

#### <span id="page-16-2"></span>5.1.8 Programmeinstellungen sichern

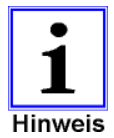

Alle Einstellungen müssen mit dem Button *Einstellungen übernehmen* bestätigt werden.

#### <span id="page-16-3"></span>5.1.9 Erweiterte Einstellungen

In dieser erweiterten Einstellung hat der Benutzer die Möglichkeit, das Programm individuell einzustellen. *(Abb. 25)*

Für die individuelle Einstellung wählen Sie den jeweiligen Parameter und ändern den Wert in der Tabelle.

Die geänderten Eingaben müssen mit dem Button "*Werte übernehmen" (Abb. 26)* bestätigt werden.

#### <span id="page-16-4"></span>5.1.10 Systemübersicht

Die Systemübersicht erstellt eine Liste mit den verwendeten Komponenten, vom PC, Sensor, und Programm Versionen.

Diese Informationen dienen bei eventuellen Störungen dem Servicetechniker als Übersicht zum verwendeten System. *(Abb. 27)*

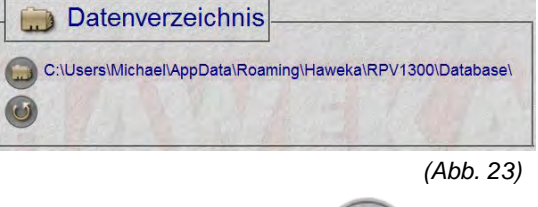

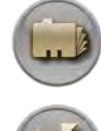

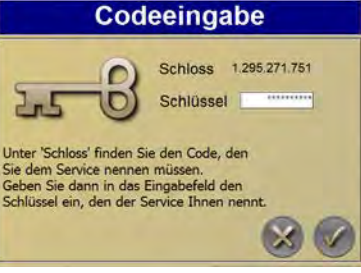

*(Abb. 24)*

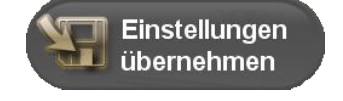

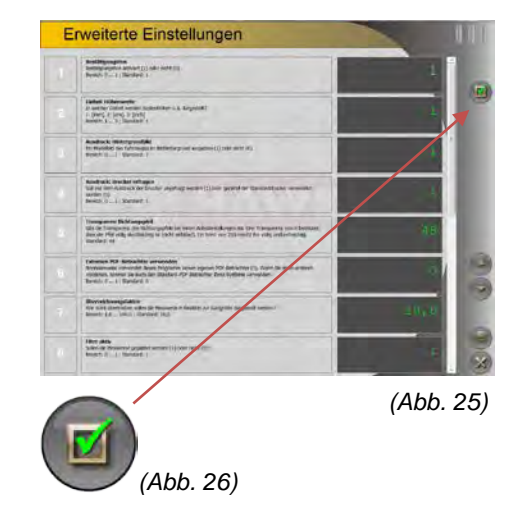

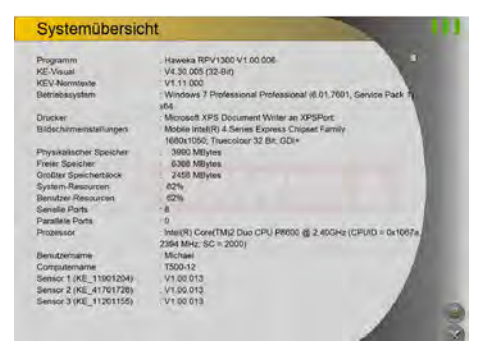

*(Abb. 27)*

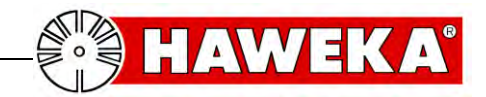

# <span id="page-17-0"></span>**6 Vorbereitung für die Messwerterfassung**

Für eine korrekte Messung müssen verschiedene Voraussetzungen am Fahrzeugrad erfüllt sein.

- **Um Standplatten zu vermeiden, Reifen ca. 15 min. warm fahren**
- **Fahrzeug auf gleiche Felgen und Reifengröße prüfen**
- **Überprüfung des korrekten Reifenfülldrucks**
- **Rad und Reifen von Schmutz befreien und säubern.**
- **Rad auf ausreichendes Profil kontrollieren (Stollen müssen eindeutig erkennbar sein)**

#### <span id="page-17-1"></span>**6.1Vorbereitende Maßnahmen**

#### **Variante 1**

#### **Fahrzeug aufbocken**

*(Abb. 28)*

- Fahrzeug vor dem Wegrollen sichern.
- Das Fahrzeug an der zu vermessenden Achse mit einer geeigneten Hebevorrichtung soweit anheben, dass sich das Rad frei drehen lässt.
- Fahrzeug vor unabsichtlichem absenken sichern. (z.B. Unterstellböcke)

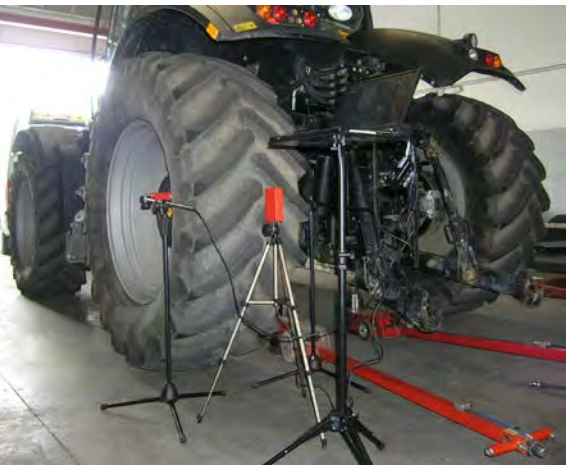

*(Abb. 28)*

#### **Variante 2**

**Fahrzeugrad an der Reifenmontiermaschine** *(Abb. 29)*

- Das Fahrzeugrad mit einer geeigneten\* Lkw-Reifenmontiermaschine ordnungsgemäß aufspannen und dabei auf eine exakte Zentrierung achten.
- Das Rad muss sich frei drehen lassen.

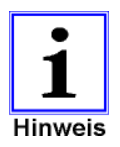

Es ist die Drehgeschwindigkeit der Reifenmontiermaschine zu beachten. Siehe Tabelle Seite 24.

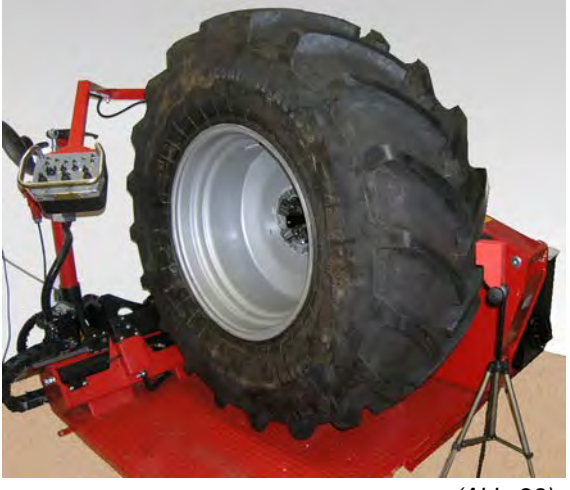

*(Abb. 29)*

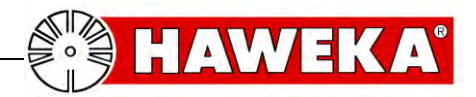

#### <span id="page-18-0"></span>6.1.1 Aufbau der Messvorrichtung am Fahrzeugrad

Je nach Ausführung werden für die Messwerterfassung 2 oder 3 Sensoren am Fahrzeugrad aufgestellt.

Die Positionen der Laser-Sensoren am Rad werden so bestimmt, dass der Abstand (**A**) zwischen Sensor und Messpunkt zwischen 80 und120 mm beträgt. *(Abb. 30)*

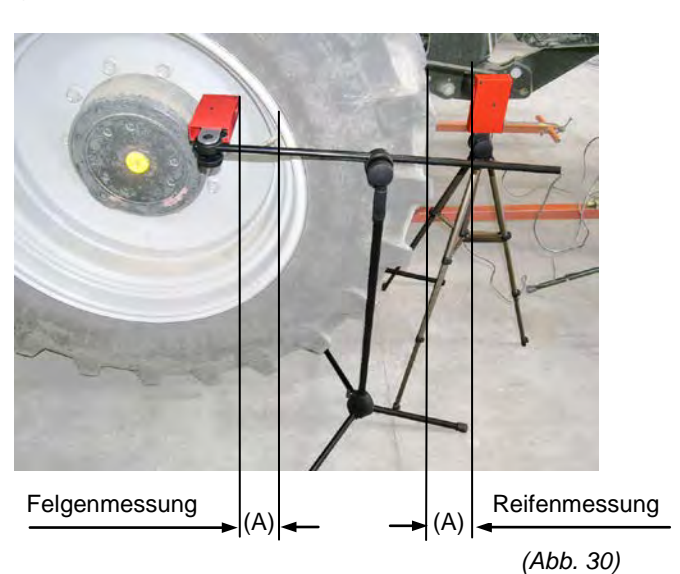

Laser-Sensor für den Reifen

Der Laser-Sensor wird ca. 50 mm außerhalb der Mitte (nach links oder rechts) von der Lauffläche so aufgestellt, dass er auf einen Stollen gerichtet ist. *(Abb. 31)*

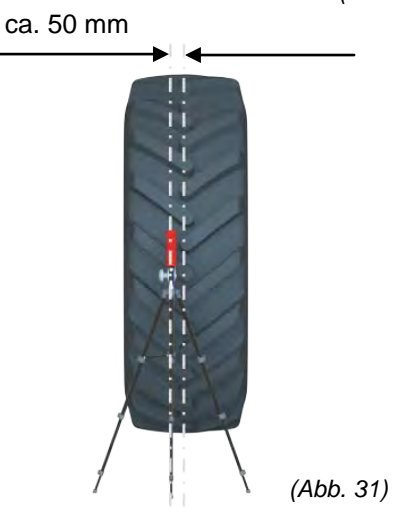

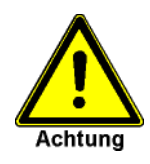

Beim Aufstellen der Laser-Sensoren ist darauf zu achten, dass alle Laser-Sensoren in einer Eben, die durch die Fahrzeugachse geht, ausgerichtet sind.

Messebene

Die Messpunkte müssen auf einer Ebene zur Fahrzeugachse liegen mit einer Toleranz von ±1 cm *(Abb. 32)*

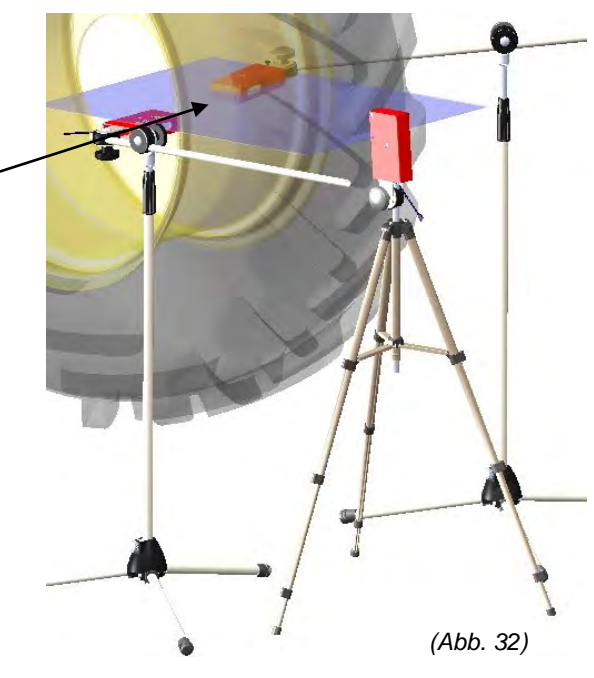

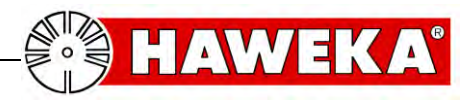

#### <span id="page-19-1"></span><span id="page-19-0"></span>**7.1 Fahrzeugdaten, Rad- und Felgendaten im Programm eintragen**

Mindestens zwei Laser-Sensoren sind am PC angeschlossen und der PC ist eingeschaltet. Das Programm  $rpv1300$  ist gestartet und befindet sich auf der Startseite.

- Button *Messung starten* auswählen.
- Fahrzeugdaten eintragen. *(Abb. 33)*

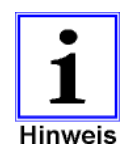

**Die korrekten Angaben der Reifengeometrie über die Stollenanzahl und dem Reifendurchmesser ist für die Auswertung zwingend erforderlich**.

- Mit dem Button *Weiter* wird die Fahrzeugeingabe abgeschlossen und das Programm wechselt auf die nächste Seite. *(Abb. 34)*
- Rechts am Model wird die Vorder- oder Hinterachse ausgewählt.
- Tragen Sie hier in den entsprechenden Feldern die Reifen und Felgeninformationen ein.

#### Angaben zur Zentrierung:

Wie gut ist das Rad auf der Nabe montiert? *(Abb. 35)*

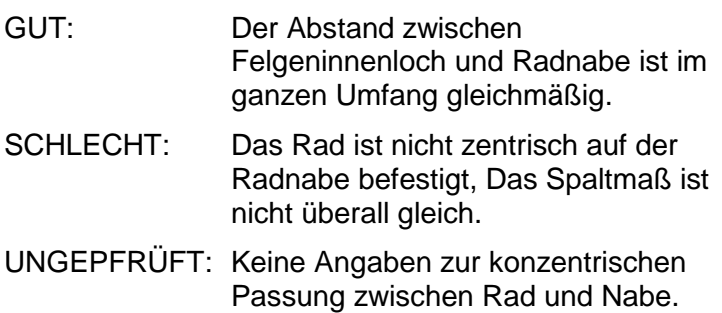

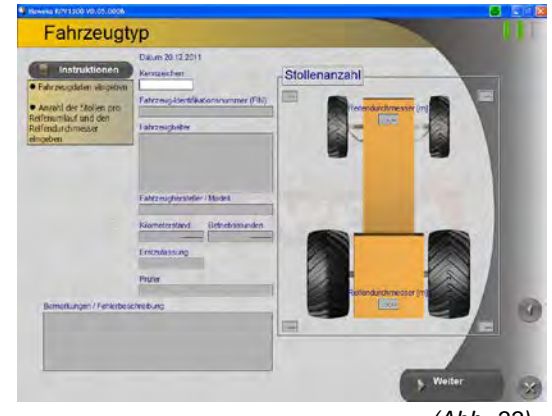

*(Abb. 33)*

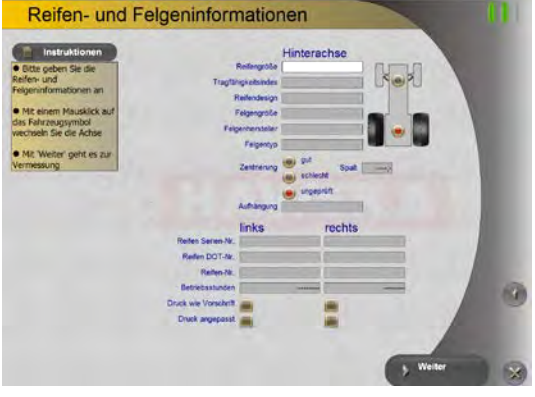

*(Abb. 34)*

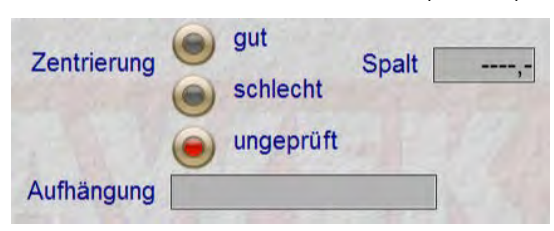

*(Abb. 35)*

SPALT-WERT: Hier kann ein Wert (mm) für das Spaltmaß eingetragen werden. Diese Angabe wird später als Hinweis im Protokoll mit ausgegeben.

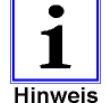

Der Wert für das Spaltmaß hat KEINEN Einfluss auf das Ergebnis der ausgewerteten Messpunkte!

AUFHÄNGUNG: In diesem Hinweisfeld können Angaben zur tatsächlichen Situation von der Achsaufhängung am Fahrzeug eingetragen werden. Diese Information wird im Protokoll mit angezeigt.

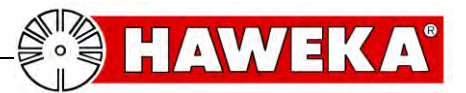

#### <span id="page-20-0"></span>**7.2 Das zu vermessende Rad wählen**

Abhängig von der Anzahl der zuvor eingegebenen Reifen und Felgeninformationen steht nun eine Auswahl der zur vermessenden Rädern bereit.

Das Kreissymbol (Bewertungssymbol) an dem jeweiligen Fahrzeugrad zeigt den aktuellen Status an. *(Abb. 36)*

- Alle möglichen Radzustände zwischen den einzelnen Messvorgängen werden grafisch im Kreis dargestellt und im Programm beschrieben. *(Abb. 37)*
- Die Auswahl erfolgt durch den Klick auf den Kreis am Fahrzeugmodell.
- Klicken Sie anschließend auf den Button "Weiter"

Oben rechts erscheint symbolisch die Auswahl des Rades. *(Abb.38)*

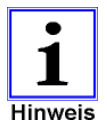

Nach jedem abgeschlossenen Messvorgang von einem Rad, springt das Programm zurück auf diese Auswahlseite. Damit ein weiteres Rad ausgewählt, und eine neue Messung gestartet werden kann.

Mit dem Button "Speichern" (Abb. 39) wird nach Abschluss der Arbeiten der komplette Messvorgang abgespeichert.

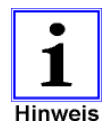

Die Messung kann danach nur noch über das Protokoll wieder aufgerufen und fortgesetzt werden.

Über den Button "*Drucken" (Abb. 40)* besteht die Möglichkeit die erfassten Daten als Einzelprotokoll und oder als Gesamtübersicht auf einen installierten Drucker auszudrucken.

Mit Hilfe der Kontrollmessung kann nach dem Matchen (das verdrehen des Reifens auf der Felge) dasselbe Rad noch einmal gemessen werden.

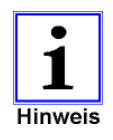

Siehe hierzu Punkt 8.1 Kontrollmessung Seite 27.

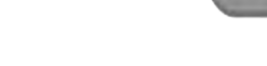

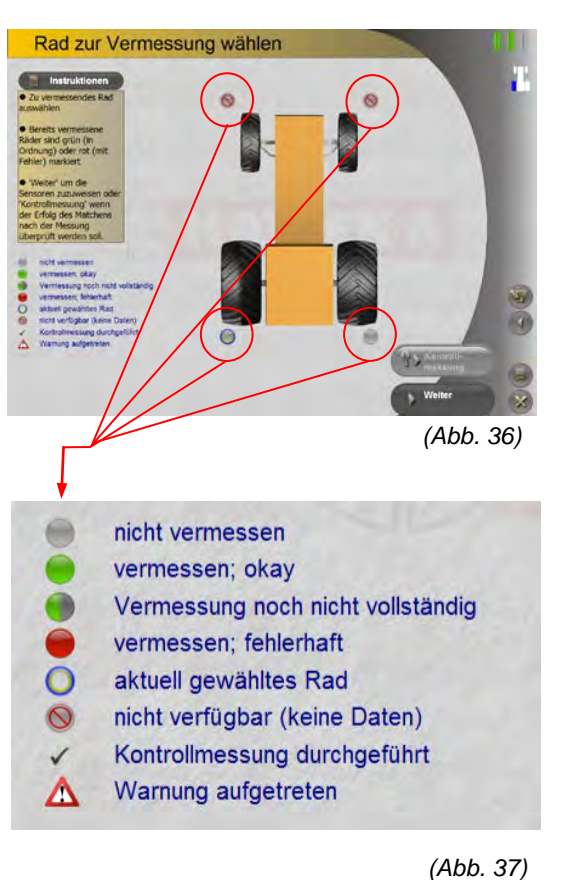

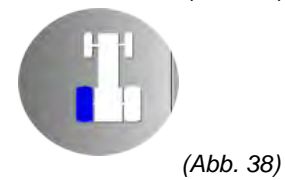

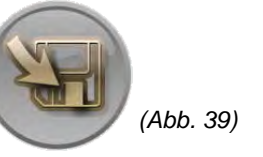

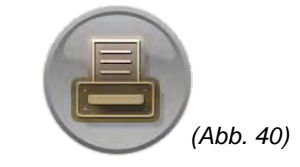

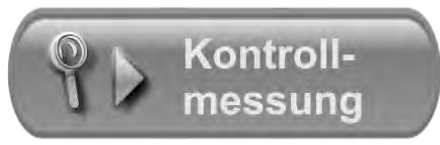

*(Abb. 41)*

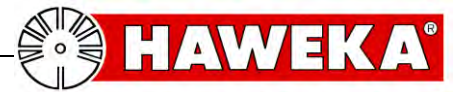

#### <span id="page-21-0"></span>**7.3 Zuordnung der Laser-Sensoren**

Nach der Auswahl des zu vermessenden Rades, springt das Programm mit dem Button *Weiter* auf die nächste Programmseite *(Abb. 42)*.

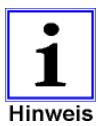

Die Positionen der einzelnen Laser-Sensoren müssen dem Programm zugeordnet werden.

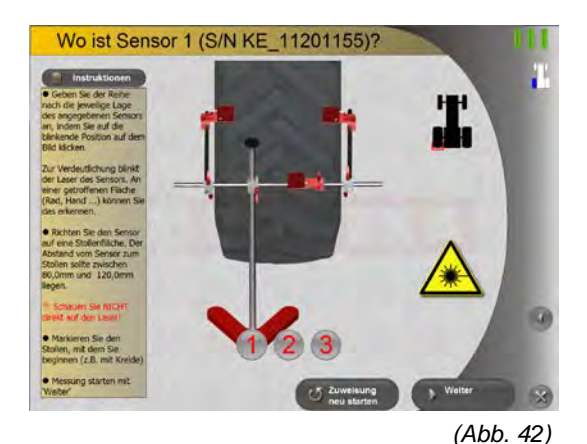

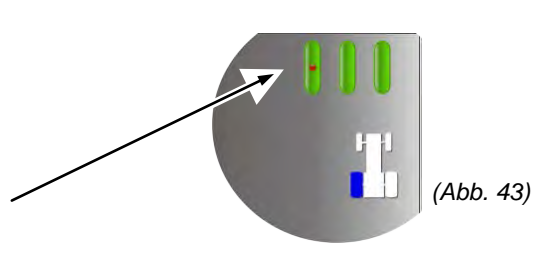

- Auf dem Bildschirm oben rechts *(Abb. 43)* ist zu erkennen, dass ein Laser-Sensor aktiv ist.
- Suchen Sie nun an der Messevorrichtung den aktiv blinkenden Laser-Sensor.
- Bestätigen Sie durch Anwählen in der blinkenden Grafik die tatsächliche Position des Laser-Sensors.
- Die Position des ersten Laser-Sensors wurde zugeordnet. *(Abb. 44)*
- Wiederholen Sie diesem Vorgang für alle weiteren Laser-Sensoren.
- Sind alle Laser-Sensoren zugeordnet, wählen Sie den Button "**Weiter**" (Abb. 45)

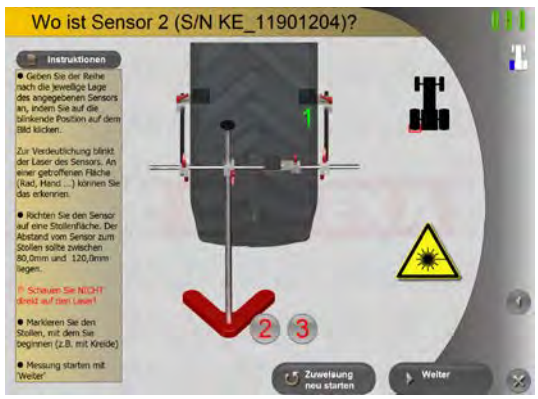

*(Abb. 44)*

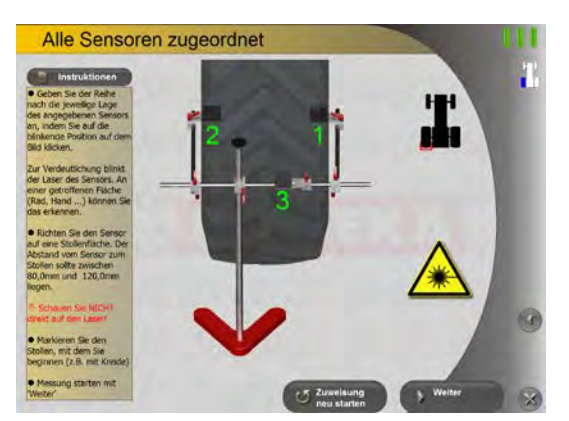

*(Abb. 45)*

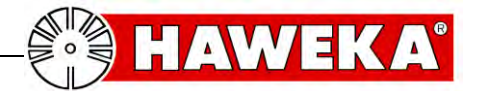

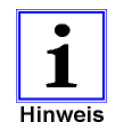

Erscheint beim Einrichten der Laser-Sensoren eine Abstandwarnung, so korrigieren Sie den Abstand zur Felge oder Reifen und wiederholen Sie den Vorgang. *(Abb. 46)*

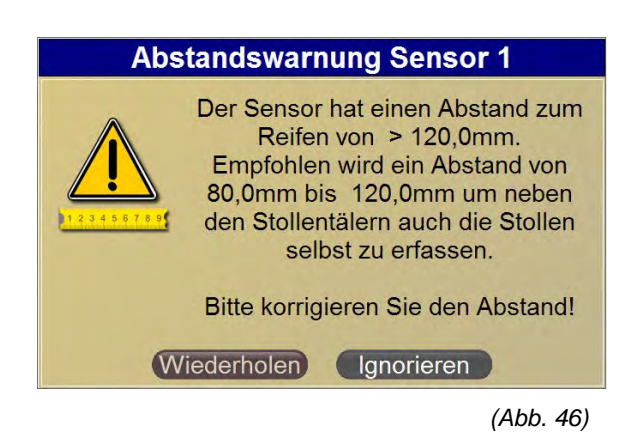

Da die Position des Laser-Sensors für die Radlauffläche beliebig außerhalb der Radmitte liegen kann, muss die genaue Position bestimmt werden.  *(Abb. 47)*

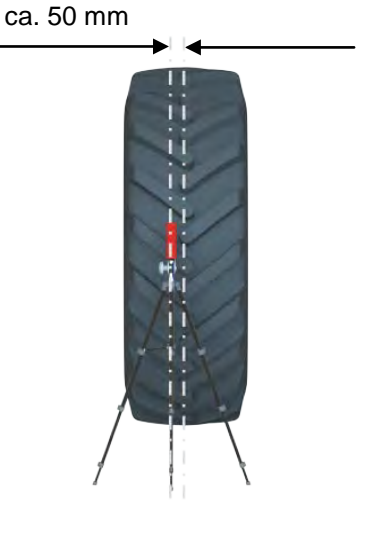

*(Abb. 47)*

• Wählen Sie die Laser-Sensor Position, wie in Abbildung 48 beschrieben.

Sind alle Laser-Sensoren für das Programm klar definiert, kann das Programm mit der Messwerterfassung am Rad beginnen.

#### Sensorposition Lauffläche wählen

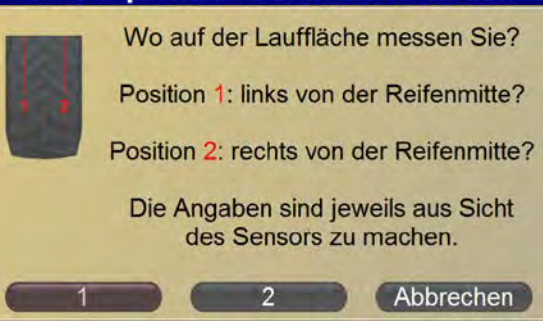

*(Abb. 48)*

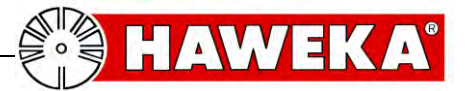

#### <span id="page-23-0"></span>**7.4 Markierungen am Rad**

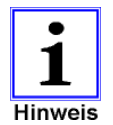

Bevor Sie mit der Messung starten, sollten Sie auf jeden Fall Markierungen am Rad und auf der Felge durchzuführen. (z.B. mit Kreide)

- Die erste Markierung ist der Startpunk am 1. Stollen. Information für den Anfang und das Ende der Messung
- Markieren Sie auch den 2. Stollen. Dieser Hinweis hilft Ihnen, die gewählte Drehrichtung des Rades während der Messung wiederzugeben. *(Abb. 49)*
- Ebenso wichtig ist eine Markierung auf der Felge. Damit Sie bei einem eventuellen Matchvorgang die genaue Position der Felge zum Reifen vor und nach der Messung kennen. *(Abb. 50)*

<span id="page-23-1"></span>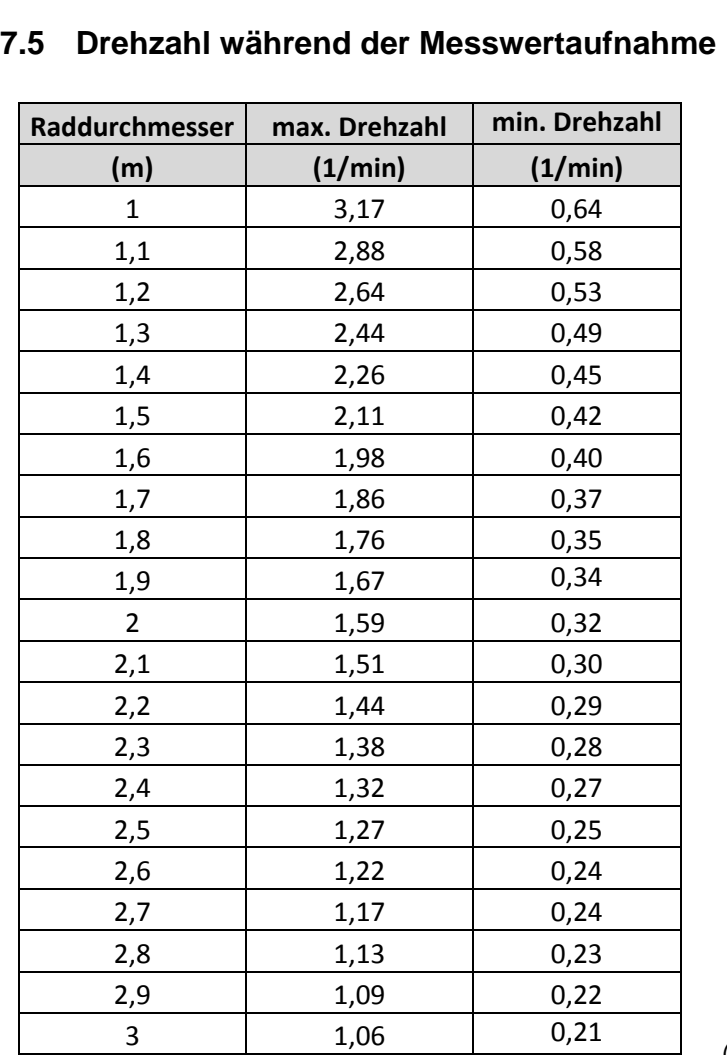

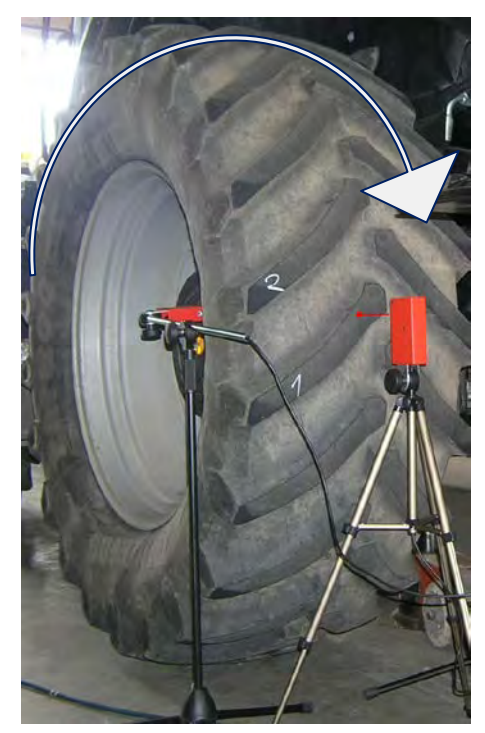

*(Abb. 49)*

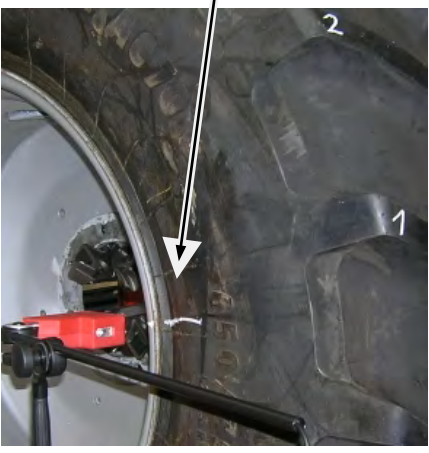

*(Abb. 50)*

*(Abb. 51)*

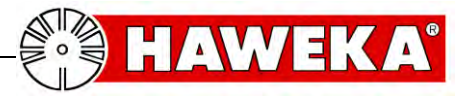

#### <span id="page-24-0"></span>**7.6 Radvermessung starten**

#### Wenn:

- **alle Rad-Daten eingetragen sind,**
- **die Laser-Sensoren richtig positioniert und dem Programm zugeordnet sind,**
- **das zu vermessende Rad an der Felge und am Reifen markiert ist**
- **und sich das Rad einwandfrei drehen lässt,**

kann die Radvermessung gestartet werden.

• Klicken Sie auf dem Button "*Messung starten*" und beginnen Sie mit dem gleichmäßigen Drehen des Rades. *(Abb. 52)*

Am Bildschirm wird die Anzahl der gemessenen Stollen angezeigt, und die Messwerte grafisch dargestellt. *(Abb. 53)* 

• Wurde das Rad eine komplette Umdrehung gedreht, bis der erste Stollen ein zweites Mal erfasst wurde, ertönt ein Signalton und die Messung ist abgeschlossen.

Nach der Messung wechselt das Programm automatisch auf das Kreisdiagramm; wo die Messwerte darstellt werden und einen Kreisausschnitt zeigt, wie weit der Reifen im Uhrzeigersinn auf der Felge gedreht werden muss, um den Höhenschlag im Rad zu minimieren. *(Abb. 54)*

Informationen zur Auswertung werden unter dem Punkt **Bewertungen** am Bildschirm angezeigt.

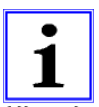

Das Verdrehen des Reifens auf der Felge wird **Matchen** genannt.

Hinwois

Beispiel einer Bewertung *(Abb. 55)* 

#### **Bewertung**

- *C* Der Höhenschlag der Felge liegt bei 6,0mm.
- *C* Der Höhenschlag des Reifens liegt bei 15.3mm.
- *C* Der Höhenschlag des Rades liegt bei 16,5mm.
- 10 Durch Drehen des Reifens auf der Felge im Uhrzeigersinn um 162° kann der Höhenschlag verringert werden. Der berechnete Wert beträgt dann für das Gesamtrad noch 13,4mm

*(Abb. 55)*

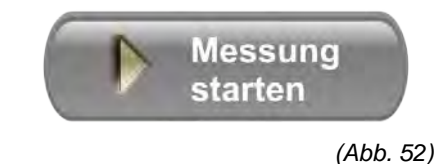

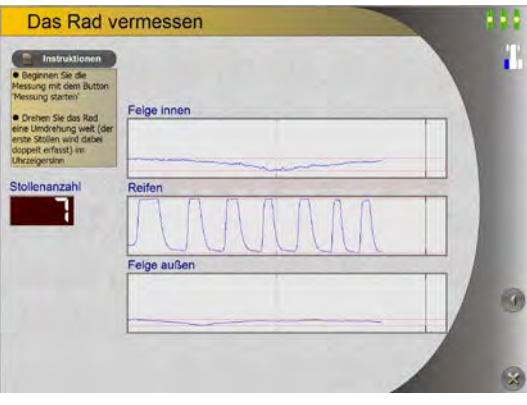

*(Abb. 53)*

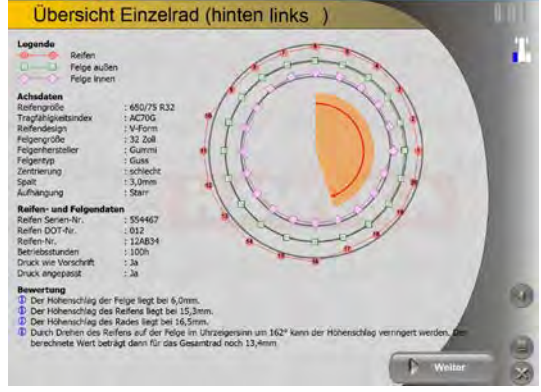

*(Abb. 54)*

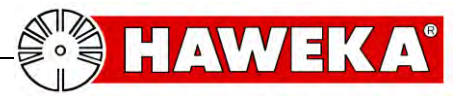

#### <span id="page-25-0"></span>**7.7 Fehler bei der Radvermessung**

#### • Verrutschen der Laser-Sensoren am Rad

Erscheint während der Messung der Hinweistext - *Messwertfehler am ersten Stollen*! - erkennt das Programm eine Ungenauigkeit zum Kontrollpunkt vom ersten Stollen.

Dieser Hinweistext kann erscheinen, wenn ein oder mehrere Laser-Sensoren Ihre ausgerichtete Position zum Rad während der Messung verändert haben. *(Abb. 56)*

- Bei der Vermessung von gelenkten Rädern, ist die Lenkung zu blockieren.
- Kontrollieren Sie die Lage der Laser-Sensoren. Es ist zu empfehlen, die Messung zu wiederholen.

#### **Messwertfehler am ersten Stollen!**

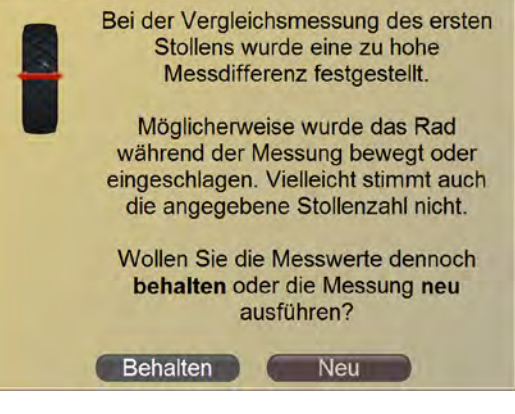

*(Abb. 56)* 

#### • Zu hohe Drehgeschwindigkeit des Rades

Wird die Drehgeschwindigkeit während der Messung nur kurzzeitig überschritten, erscheint als Hinweis ein Tachometersymbol am rechten Bildschirmrand. *(Abb. 57)*

Die Messung kann weiter durchgeführt werden.

Bei längerer Überschreitung der Drehgeschwindigkeit kann das Programm die Messwerte nicht mehr korrekt erfassen und ein Warnhinweis erscheint. *(Abb. 58)*

Die Messung sollte neu gestartet werden.

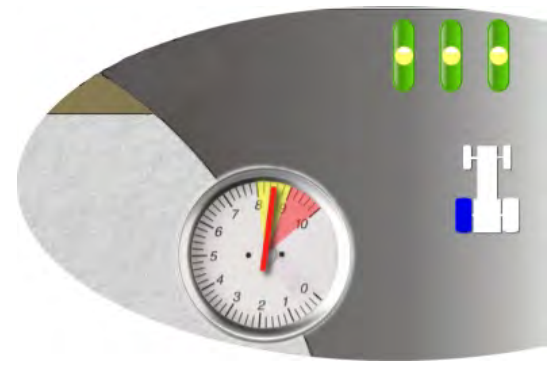

*(Abb. 57)* 

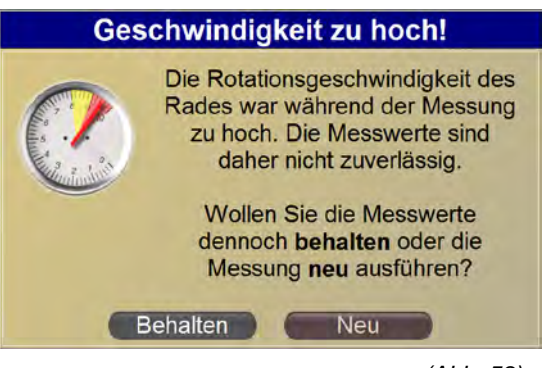

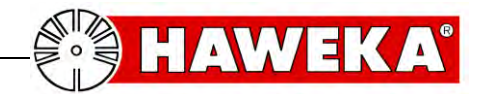

# <span id="page-26-0"></span>**8 Kontrollmessung nach dem Matchen**

#### <span id="page-26-1"></span>**8.1Kontrollmessung**

Wenn durch das Matchen der Höhenschlag am Rad korrigiert wurde, kann mit Hilfe des Programms eine Korrekturmessung für dieses Rad durchführen werden.

Hierfür wird erneut die Messvorrichtung an dem korrigiertem Rad ausgerichtet.

• Wählen Sie den Button "*Kontrollmessung*" *(Abb. 59)*

Der Laser-Sensor für die Reifenmessung muss dem Programm neu zugewiesen werden.

• Wählen Sie den entsprechenden Laser-Sensor am Schaubild des Monitors. *(Abb. 60)*

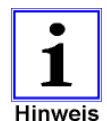

Das ..**X**" auf dem Reifen im Schaubild signalisiert den ersten gemessenen Stollen aus der Eingangsmessung.

- Das Rad ist soweit in Position zu drehen, dass die Messung wieder an diesem ersten Stollen begonnen werden kann. *(Abb. 60)*
- Klicken Sie auf dem Button "Weiter" und beginnen Sie mit dem gleichmäßigen Drehen des Rades.

Am Bildschirm wird die Anzahl der gemessenen Stollen angezeigt, und die Messwerte graphisch dargestellt. *(Abb. 61)* 

• Wurde das Rad eine komplette Umdrehung gedreht, bis der erste Stollen ein zweites Mal erfasst wurde, ertönt ein Signalton und die Messung ist abgeschlossen.

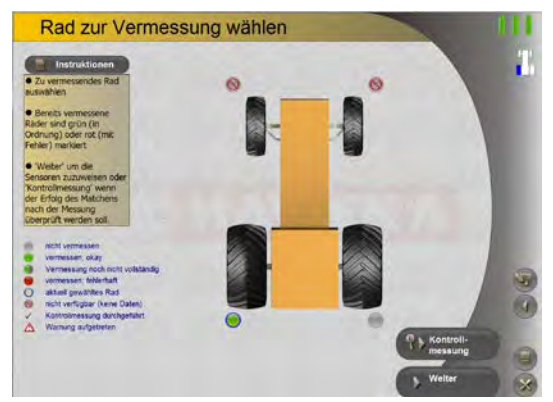

*(Abb. 59)*

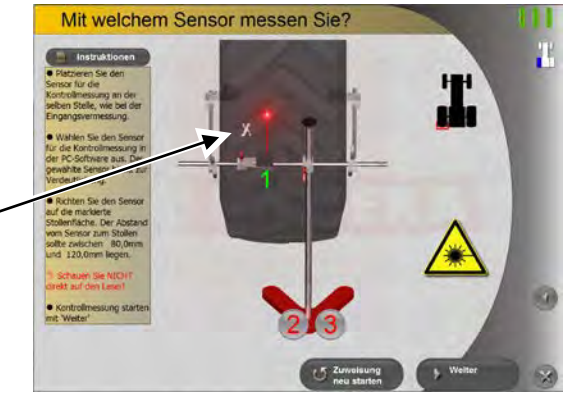

*(Abb. 60)*

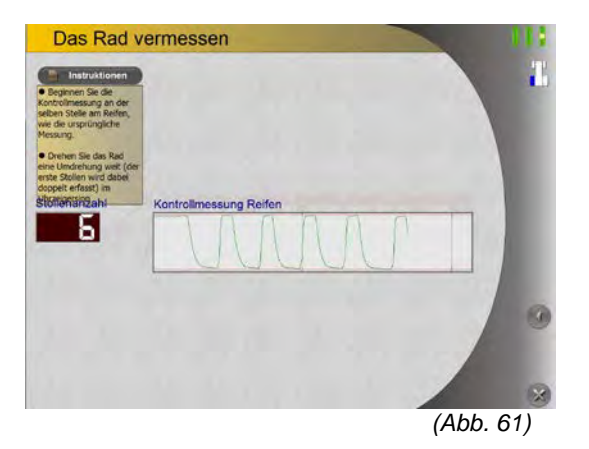

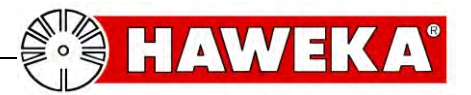

### **Kontrollmessung**

Nach der Messung wechselt das Programm automatisch auf Ergebnis mit dem Kreisdiagramm.

Unter dem Punkt Bewertung werden die einzelnen Ergebnisse angezeigt *(Abb. 62).*

• Wählen Sie den Button "*Weiter*"

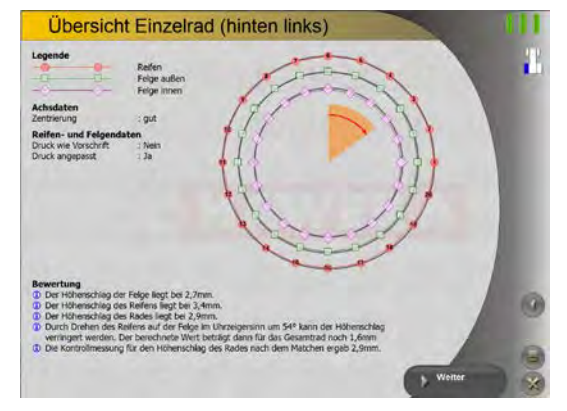

*(Abb. 62)*

Die Vermessung des Einzelrades ist hiermit abgeschlossen und das Programm zeigt die Übersichtsseite des gesamten Fahrzeuges *(Abb. 63)*

- Wählen Sie ein anderes Rad, um eine neue Vermessung durchzuführen.
- Für neue Vermessungen, wiederholen Sie die Arbeitsschritte wieder ab Punk 7.3 *Zuordnung der Laser-Sensoren.*

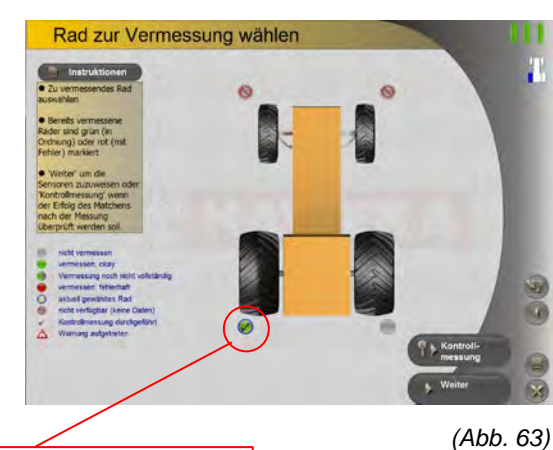

Kontrollmessung durchgeführt

# <span id="page-27-0"></span>**9 Protokoll anzeigen**

Mit dem Button "**Protokoll anzeigen"** auf der Startseite kann eine gespeicherte Vermessung jederzeit wieder geöffnet werden. *(Abb. 64)*

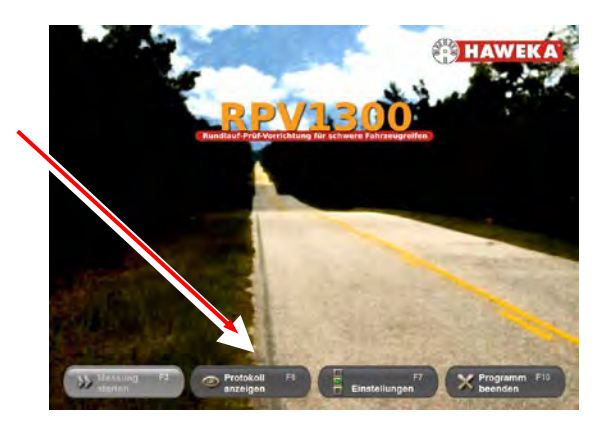

*(Abb. 64)*

Bewertungssymbol

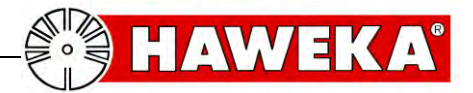

Bei der Auswahl "Protokoll anzeigen", wird eine Übersicht aller gespeicherten Vermessungen mit einer Vorschau angezeigt. *(Abb. 65)*

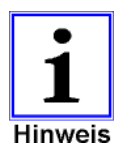

Wenn der Datensatz einer Vermessung gespeichert wurde, besteht die Möglichkeit später weitere Vermessungen an diesem Fahrzeug durchzuführen. Dafür ist der Button "Fortsetzen" zu wählen.

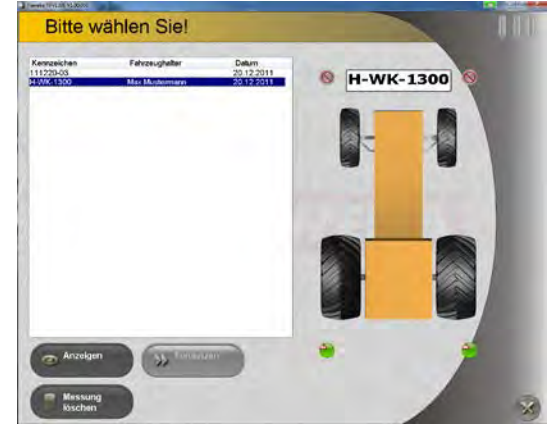

*(Abb. 65)*

Über den Button "Anzeigen" wird der gewählte Datensatz einer Vermessung mit allen Messwerten angezeigt. *(Abb. 66)*

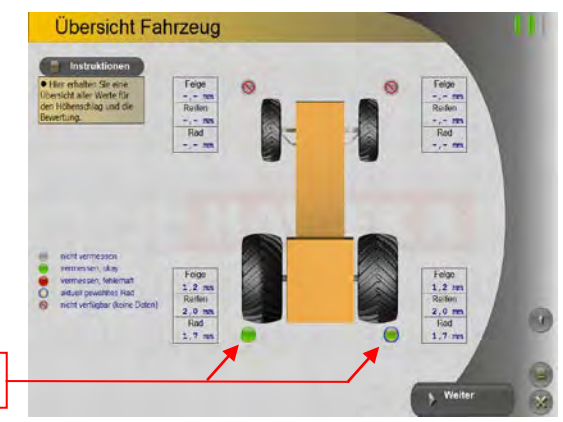

*(Abb. 66)*

Wird auf der Übersichtsseite von der Radmessung das jeweilige Bewertungssymbol vom Rad angeklickt, erscheint die Einzelradansicht. *(Abb. 67)*

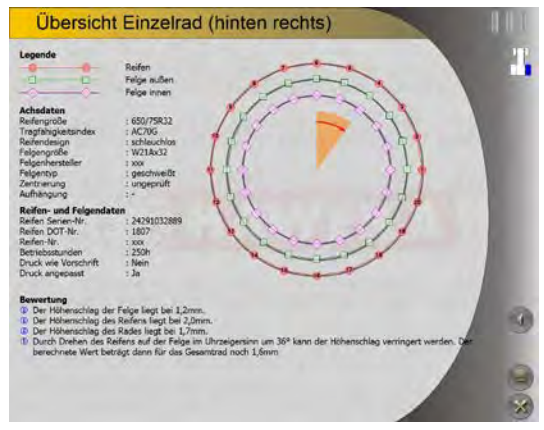

*(Abb. 67)*

Mit dem *Beenden-Button (Abb. 68)* wird die Protokollansicht geschlossen.

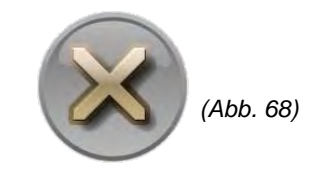

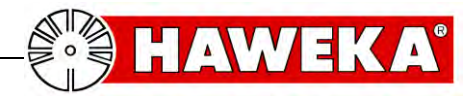

# <span id="page-29-0"></span>**10 Instandhaltung**

Um eine einwandfreie Messung am Reifen und Felge zu gewährleistet, sind die Laser-Sensoren stets frei von Schmutz zu halten.

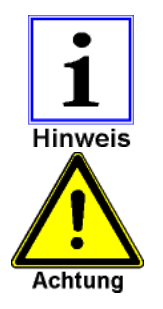

**Es ist stets darauf zu achten, dass die Messvorrichtung und das Zubehör mit größter Sorgfalt benutzt und gepflegt wird**.

**Die Schutzscheibe von den Laser-Sensoren ist ggf. mit einem trockenem, weichen Tuch zu reinigen. Niemals mit Alkohol oder anderen Flüssigkeiten reinigen!**

### <span id="page-29-1"></span>**11 Fehlerbeschreibung**

Bedienerin oder Bediener dürfen nur solche Störungen selbständig beheben, die offensichtlich auf Bedienungs- oder Wartungsfehler zurückzuführen sind!

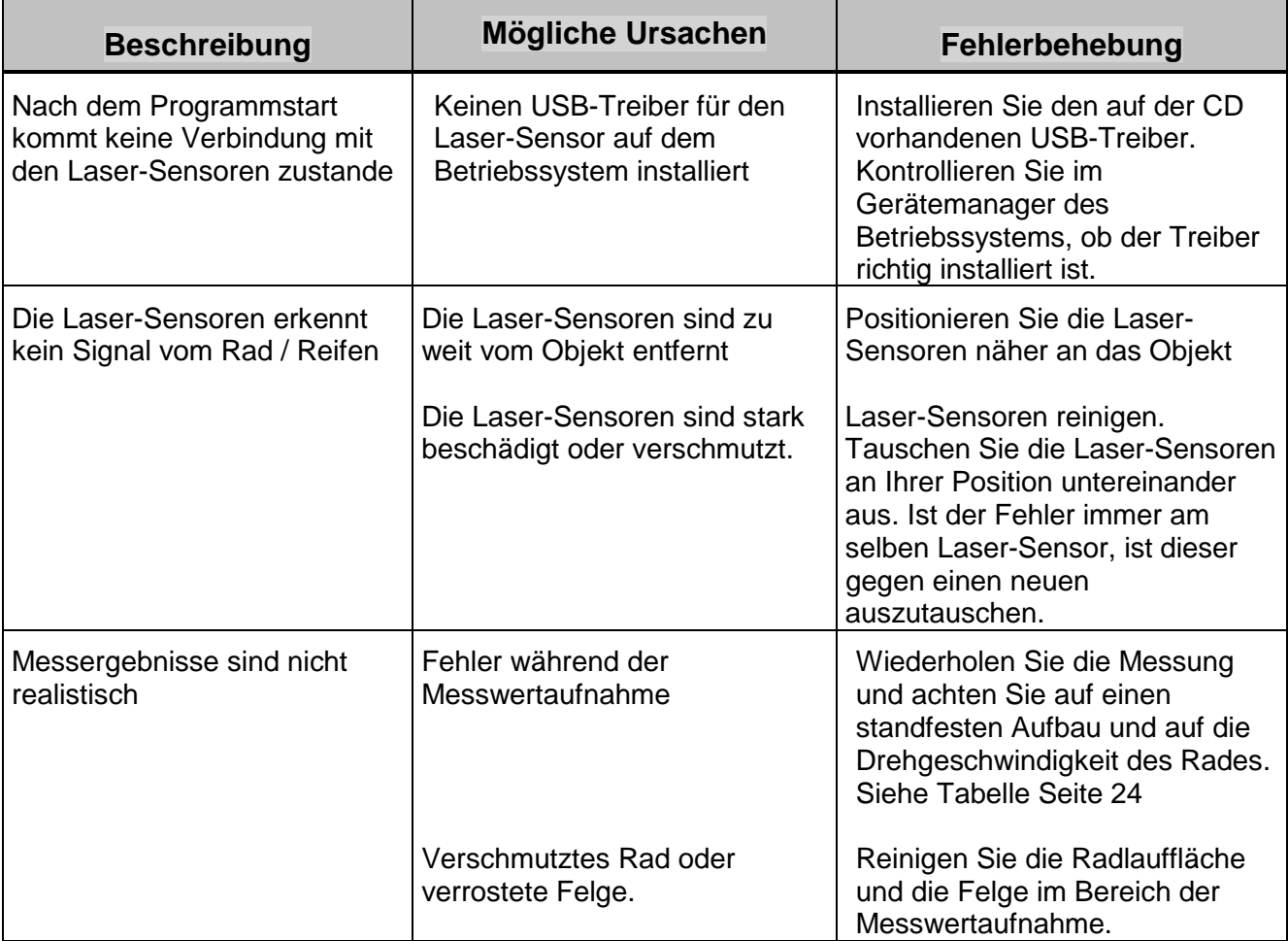

**RUNDLAUFPRÜFVORRICHTUNG RPV1300**

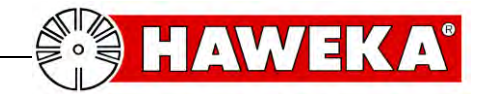

# <span id="page-30-0"></span>**12 Anhang**

#### <span id="page-30-1"></span>**12.1 Messprotokoll Einzelrad**

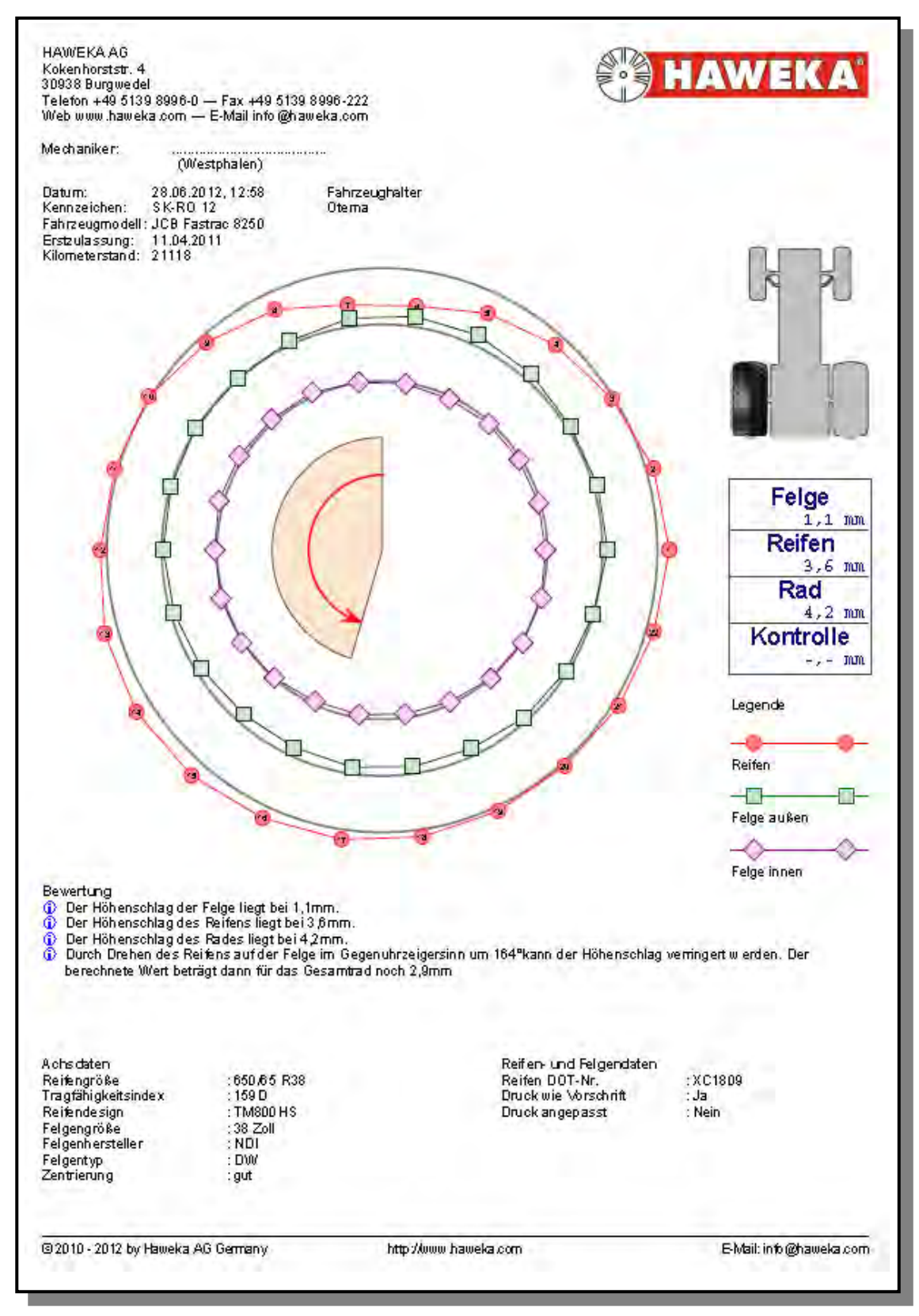

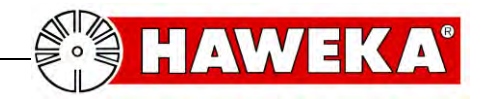

#### <span id="page-31-0"></span>**12.2 Messprotokoll Gesamtübersicht**

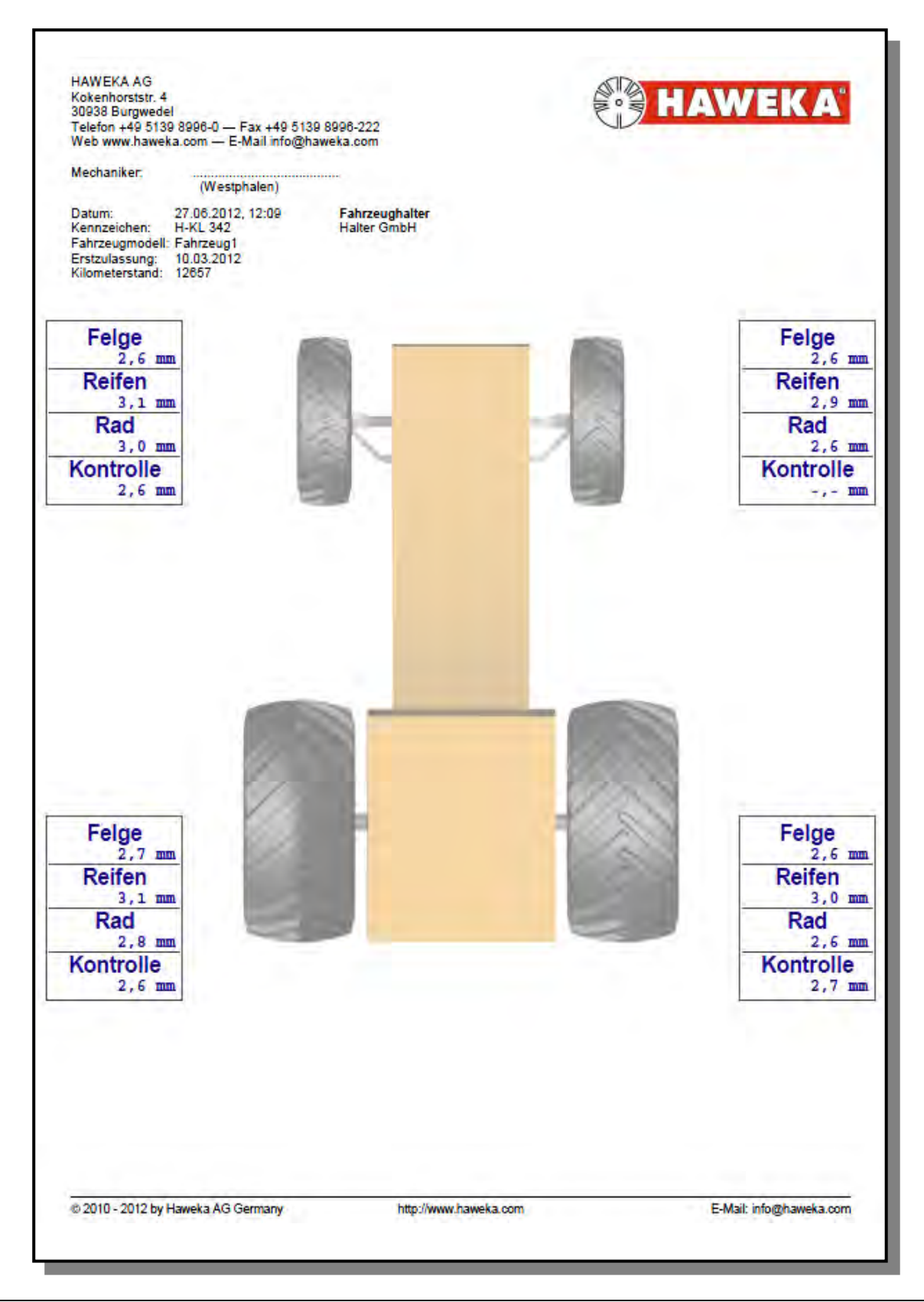

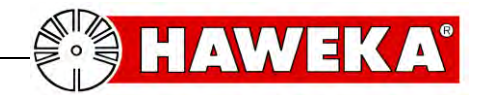

### <span id="page-32-0"></span>**13 EG-Konformitätserklärung**

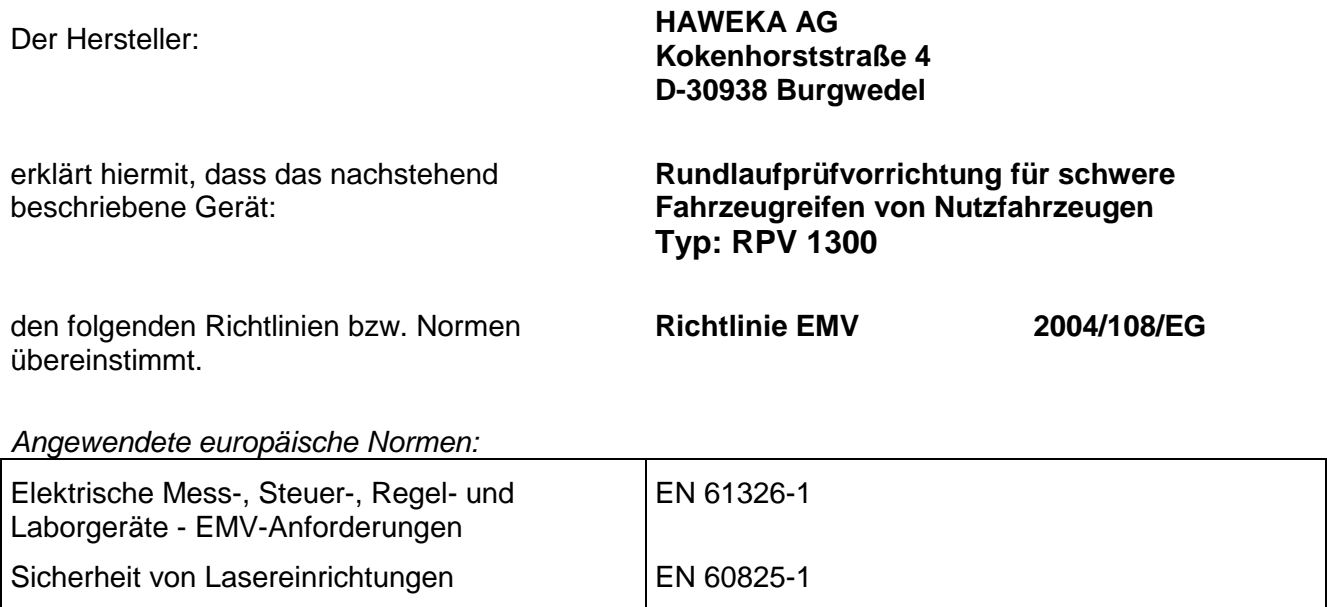

**Konstruktive Änderungen, die Auswirkungen auf die in der Betriebsanleitung angegebenen technischen Daten und den bestimmungsgemäßen Gebrauch haben, machen diese Konformitätserklärung ungültig!**

> Vorstandsvorsitzender Dirk Warkotsch

(Unterschrift)

Burgwedel, 30.08.2012

 $\epsilon$ 

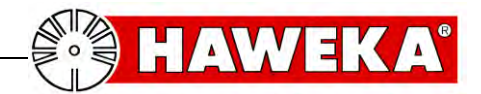

**RUNDLAUFPRÜFVORRICHTUNG RPV1300**

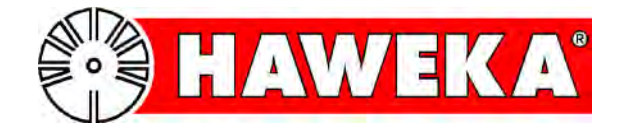

### **HAWEKA AG**

Kokenhorststr. 4 • 30938 Burgwedel 05139-8996-0 05139-8996-222 www.haweka.com • Info@haweka.com